# SISTEMUL INFORMATIONAL AUTOMATIZAT

# **"ARMORIAL GENERAL AL REPUBLCII MOLDOVA"**

Caietul de Sarcini

ELABORAT

Director IM "Master Systems" SRL

Valeriu Nastasenco" $\frac{1}{2018}$ 

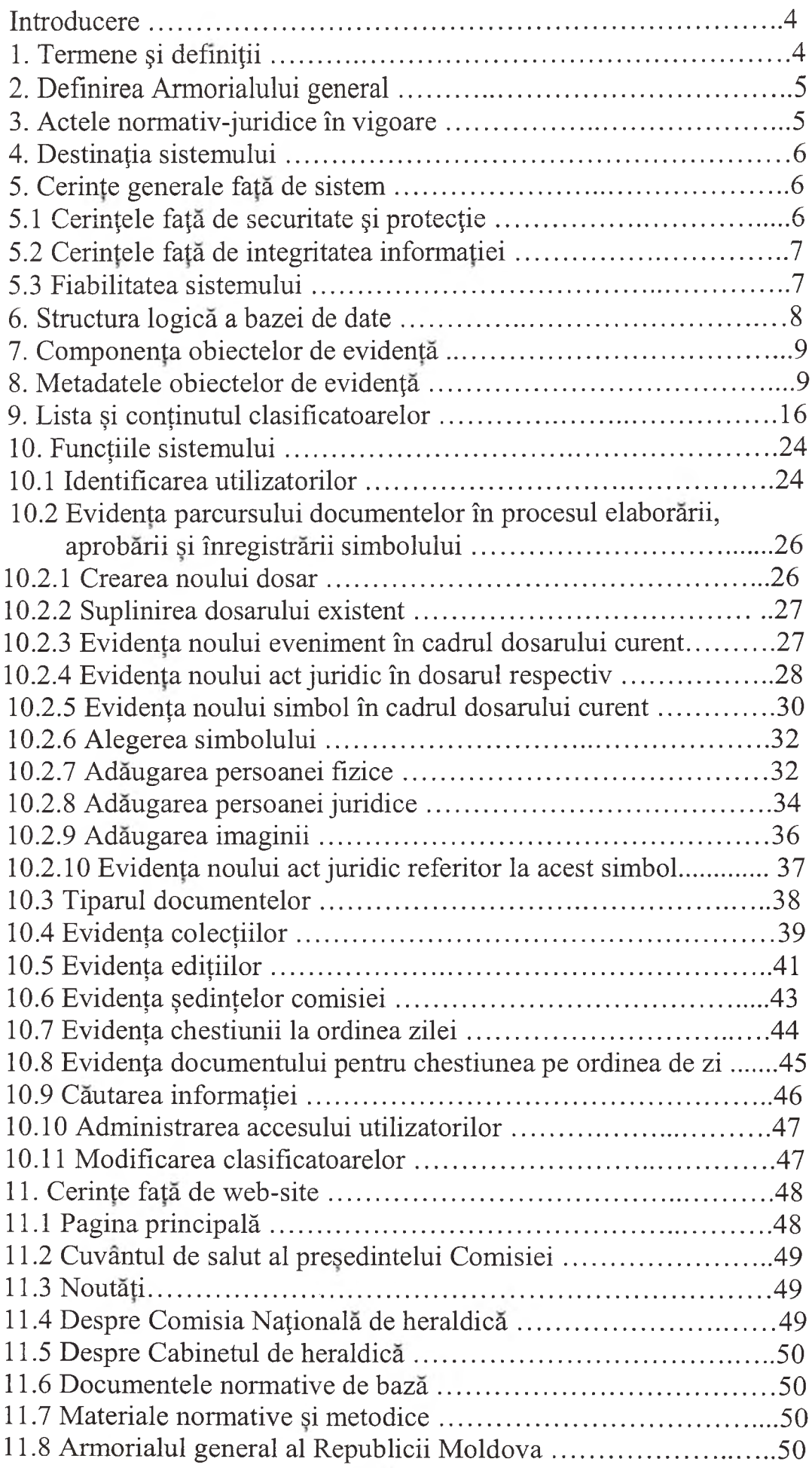

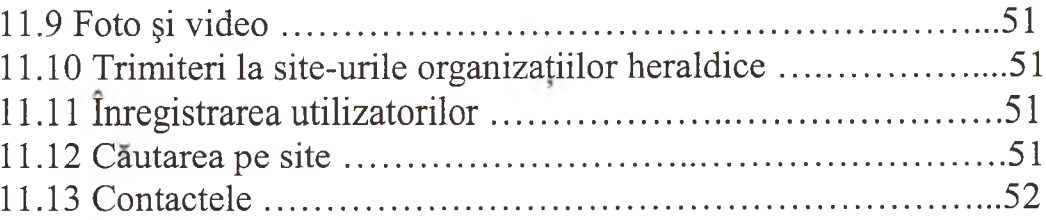

## **Introducere**

Prezenta Sarcina tehnica este elaborata in temeiul Conceptiei Sistemului informational automatizat " Armorialul general al Republicii Moldova" §i in corespundere cu Regulamentul tehnic RT 38370656-002:2006 «Procesele ciclului vital al software».

# **1. Termene §i defim^ii**

In prezentul document sunt utilizate urmatoarele termene si defmitii:

• Armorialul general al Republicii Moldova (in continuare- Armorialul general) este registrul de stat cu informație documentată despre denumirea simbolului public, proprietarul simbolului, numărul de identificare și data inregistrarii acestuia, despre documentul, in temeiul caruia a fost efectuata inregistrarea, operate modificarile sau efectuata scoaterea simbolului public din circulate; despre etaloanele descrierilor oficiale §i etaloanele desenelor color ale simbolurilor publice vizuale, versurile si partiturile muzicale ale simbolurilor publice sonore;

• inregistrarea de stat a simbolului public - actiune, orientata spre operarea, in Armorialul general, a datelor ce confirma faptul constituirii, modificarii sau scoaterii din uz a simbolului public;

• dosarul de evidenta a simbolurilor publice (in continuare - dosarul) totalitatea documentelor ce tin de elaborarea, coordonarea, constituirea, inregistrarea, utilizarea, modificarea si scoaterea din circulatie a simbolurilor publice ce apartin unui proprietar si sunt grupate intr-o unitate de arhiva aparte;

• diploma de inregistrare a simbolului public in Armorialul general document oficial solemn, eliberat in ordinea, stabilita de prezenta dispozitie, confirmand inregistrarea de stat a simbolului public in Armorialul general si dreptul exclusiv al proprietarului asupra acestuia;

• extrasul privind inregistrarea simbolului public din Armorialul general - act, eliberat in ordinea, stabilita de CNH

• autorul simbolului public - persoana fizica sau juridica care a inventat, a reprezentat sau a alcatuit descrierea simbolului public,

• simbol public istoric - simbol public, aprobat in perioada de pana la 5 decembrie 1995 in corespundere cu baza normativ-juridica valabila la acel moment cu atributie la Republica Moldova in hotarele contemporane ale acesteia.

## **2. Defmirea Armorialului general**

<span id="page-4-0"></span>Armorialul general (in continuare - AG) reprezinta un codice sistematizat de date despre denumirea simbolului public, proprietarul simbolului, numărul de identificare si data înregistrării lui; despre documentul, în temeiul căruia a fost efectuata inregistrarea, operate modificarile sau efectuata scoaterea simbolului public din circulate; despre etaloanele descrierilor oficiale §i etaloanele desenelor color ale simbolurilor publice vizuale, versurile si partiturile muzicale ale simbolurilor publice sonore.

<span id="page-4-1"></span>Armorialul general reprezintă o resursă informatională departamentală.

## **3. Actele normativ-juridice in vigoare**

Baza normativ-juridică a SIA AG include legislația națională în vigoare a Republicii Moldova, tratatele si acordurile intemationale, parte la care este Republica Moldova, Hotararile Guvemului Republicii Moldova, la fel, actele normative departamentale:

- Legea Republicii Moldova cu privire la simbolurile publice nr.86 din 28.07.2011;
- Decretul Presedintelui Republicii Moldova nr. 415 din 5 decembrie 1995 "Cu privire la Comisia Nationala de Heraldica»;
- Decretul Presedintelui Republicii Moldova nr. 1342 din 30 septembrie 2014 "Cu privire la aprobarea Regulamentului Armorialului General al Republicii Moldova";

Baza normativ-juridica in domeniul informatizarii include urmatoarele acte normative:

- Legea Republicii Moldova privind accesul la informatie nr.962-XIV din 11.05.2000;
- Legea Republicii Moldova cu privire la informatizare §i la resursele informationale de stat nr.467-XV din 21.11.2003;
- Legea Republicii Moldova cu privire la documentul electronic §i semnatura digitala nr. 264-XV din 15.07.2004;
- Legea Republicii Moldova cu privire la protectia datelor cu caracter personal nr.l7-XVI din 15.02.2007;
- Legea Republicii Moldova cu privire la registre nr.71-XVI din 22.03.2007;
- ® Hotararea Guvemului Republicii Moldova despre aprobarea politicii de edificare a societatii informationale in Republica Moldova nr.632 din 08.06.2004
- Hotararea Guvemului Republicii Moldova privind Strategia nationala de edificare a societății informationale - "Moldova electronică" nr.255 din 09.03.2005
- \* Hotararea Guvemului Republicii Moldova cu privire la crearea sistemelor §i resurselor informationale automatizate de stat nr.562 din 22.05.2006
- · Hotărârea Guvernului Republicii Moldova privind paginile oficiale ale autorităților administratiei publice în rețeaua Internet nr.668 din 19.06.2006
- « Hotararea Guvemului Republicii Moldova cu privire la aprobarea Programului strategic de modernizare tehnologică a guvernării (e-Transformare) nr.710 din 20.09.2011
- <span id="page-5-0"></span>• Reglementarea tehnică RT 38370656 - 002:2006 «Procesele ciclului de viață al software-ului».

### **4. Destinafia sistemului**

Sistemul «Armorialul general» este destinat automatizarii activitatii de tinere a evidentei, pastrarii si fumizarii datelor despre simbolurile publice inregistrate (steme, steaguri, imnuri, decoratii etc.) si are menirea sa sporeasca eficienta lucmlui colaboratorilor Cabinetului de heraldica al Administratiei presedintelui Republicii Moldova.

#### **5. Cerinte generale fata de sistem**

<span id="page-5-1"></span>Sistemul trebuie să includă depozitul central de date, WEB-serverul și WEB-site-ul. Acest site trebuie să includă zona de serviciu, destinată îndeplinirii de catre colaboratorii Cabinetului de heraldica §i membrii Comisiei Na^ionale de heraldică a obligațiilor funcționale și, respectiv, zona de acces liber pentru utilizatorii retelei Internet.

#### **5.1 Cerinfele fa^a de securitate §i pro techie**

<span id="page-5-2"></span>Cerintele față de securitate și protecție sunt stabilite în corespundere cu SMISO/CEI 17799.

Sistemul trebuie sa asigure delimitarea accesului:

a) la fiecare rol este raportat un set de funcții, acceptabile pentru rolul respectiv;

b) rolurile sunt acordate utilizatorilor sistemului;

c) fiecare utilizator poate executa doar rolurile, accesibile lui;

<span id="page-6-0"></span>d) nimeni, cu exceptia colaboratorilor abilitati ai directiei tehnice, nu va dispune de oportunitatea gestionării compozitiei hardware.

### **5.2 Cerintele fata de integritatea informatiei**

Masurile corespunzatoare de securitate vor fi aplicate pentru protectia datelor, actionate in sistem, in eventualitatea pierderii, modificarii sau nimicirii lor.

Pentru protectia informatiei de la pierderea accidentala va fi prevazut mecanismul de dublare de rezerva a datelor. Se admit doar pierderile de date, produse timp de până la o zi lucrătoare.

Trebuie asigurata protectia informatiei din sistem in retelele si liniile de comunicatii. Nivelul, metodele si mijloacele de protectie trebuie stabilite la etapa proiectării tehnice.

Se impune asigurarea protectiei software-ului sistemului impotriva copierii, utilizarii, distributiei neautorizate. Trebuie asigurata protectia informatiei din sistem în retelele si liniile de comunicatii.

<span id="page-6-1"></span>Distribuirea funcțiilor de asigurare a securității informaționale între software si hardware, la fel, prin mijloace administrative trebuie stabilita la etapa crearii sistemului.

#### **5.3. Fiabilitatea sistemului**

Sistemul trebuie dotat cu urmatoarele mecanisme:

a) de protecție în cazul întreruperii alimentării cu energie;

b) de protecție a informației în cazul funcționării întrerupte a software și hardware.

Termenul de restabilire a datelor pierdute în cazul întreruperilor nu va depăși о zi lucratoare.

6. Structura logică a bazei de date

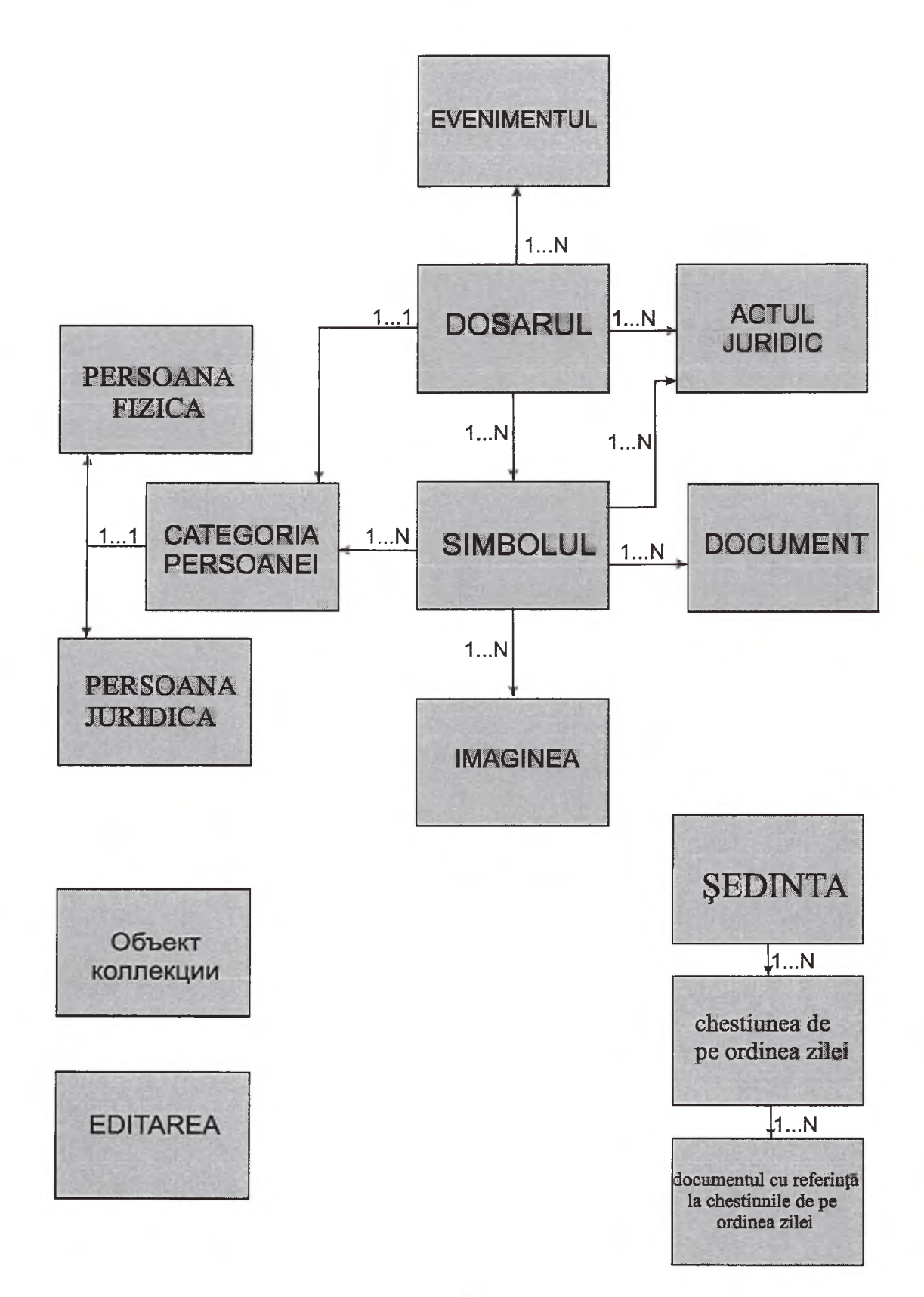

# **7. Componenta obiectelor de evidenta**

In sistem sunt luate la evidență următoarele obiecte informaționale:

- a) dosarul
- b) evenimentul
- c) simbolul
- d) imaginea
- e) persoana fizică
- f) persoana juridica
- g) categoria persoanei
- h) actul juridic
- i) documentul
- j) obiectul colectiei
- k) editarea
- 1) sedinta
- m) chestiunea de pe ordinea zilei
- <span id="page-8-0"></span>n) documentele cu referință la chestiunile de pe ordinea zilei

## **8. Metadatele obiectelor de evidenta**

#### Tabelul 1. Componenta metadatelor obiectelor de evidenta de tipul «Simbol»

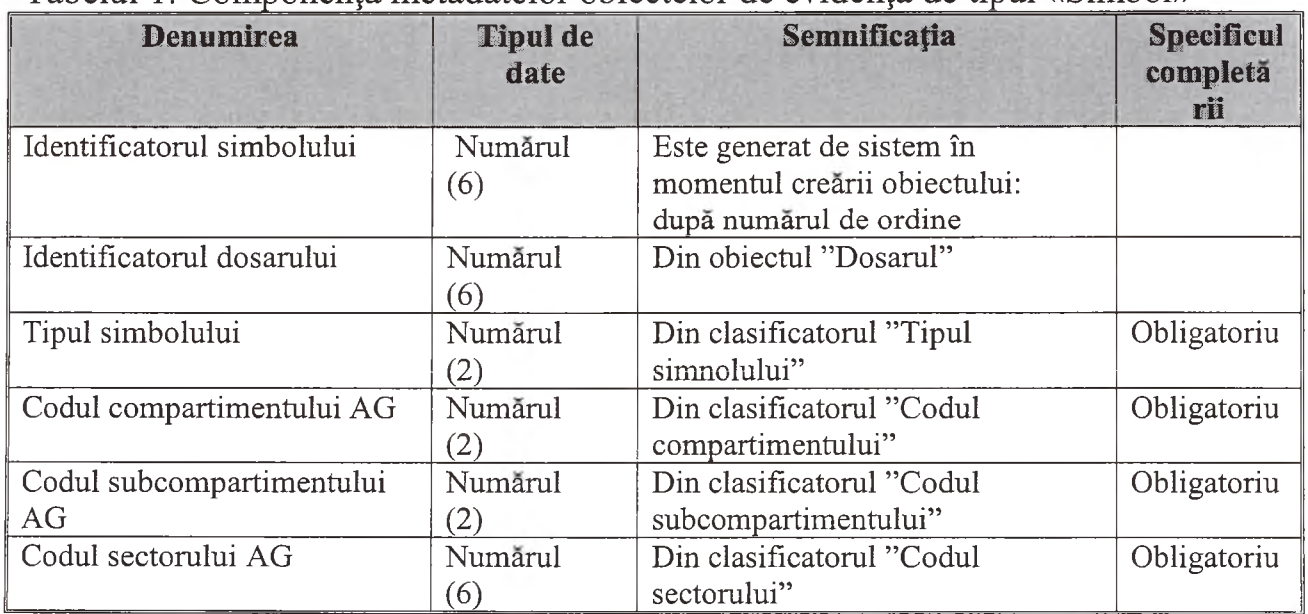

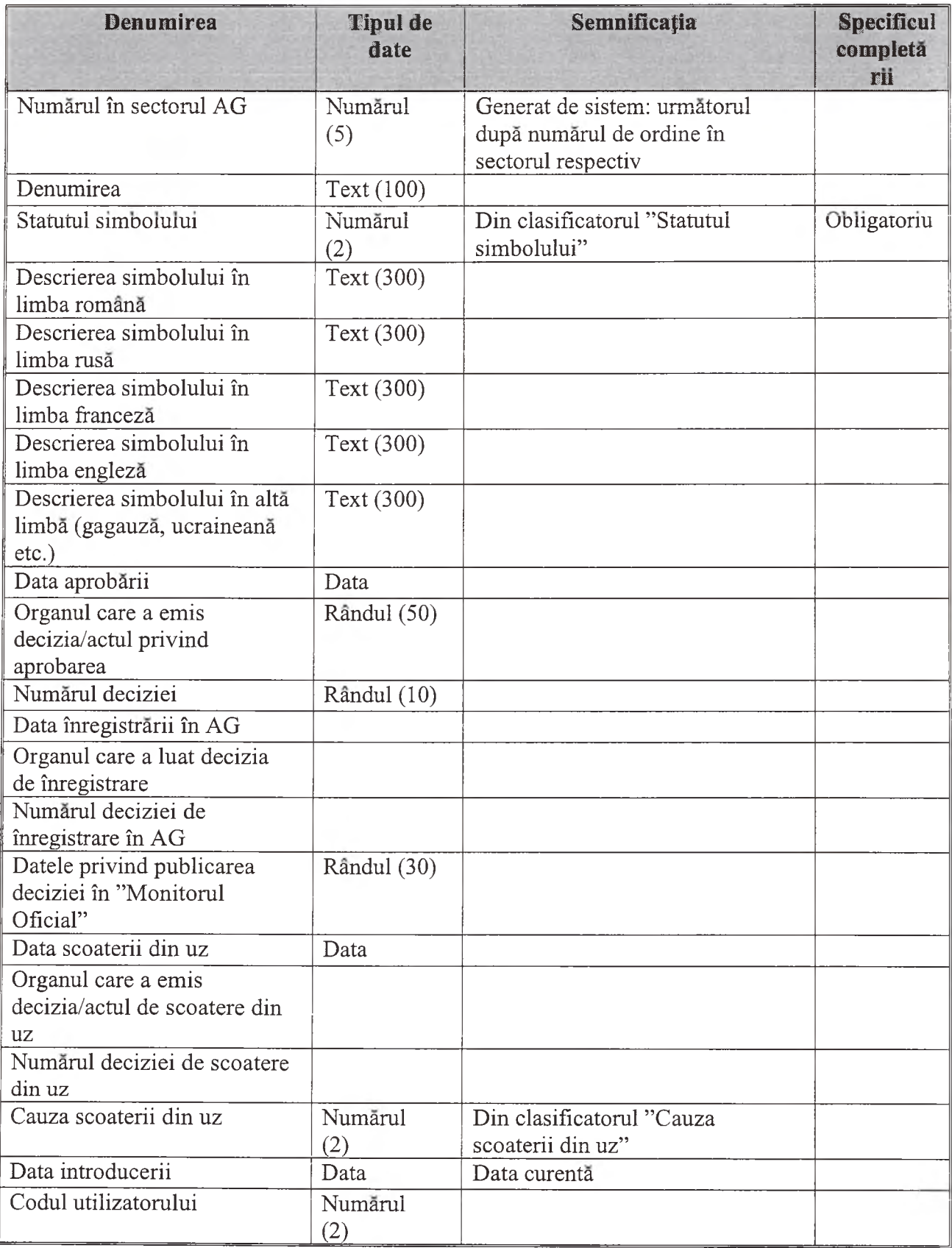

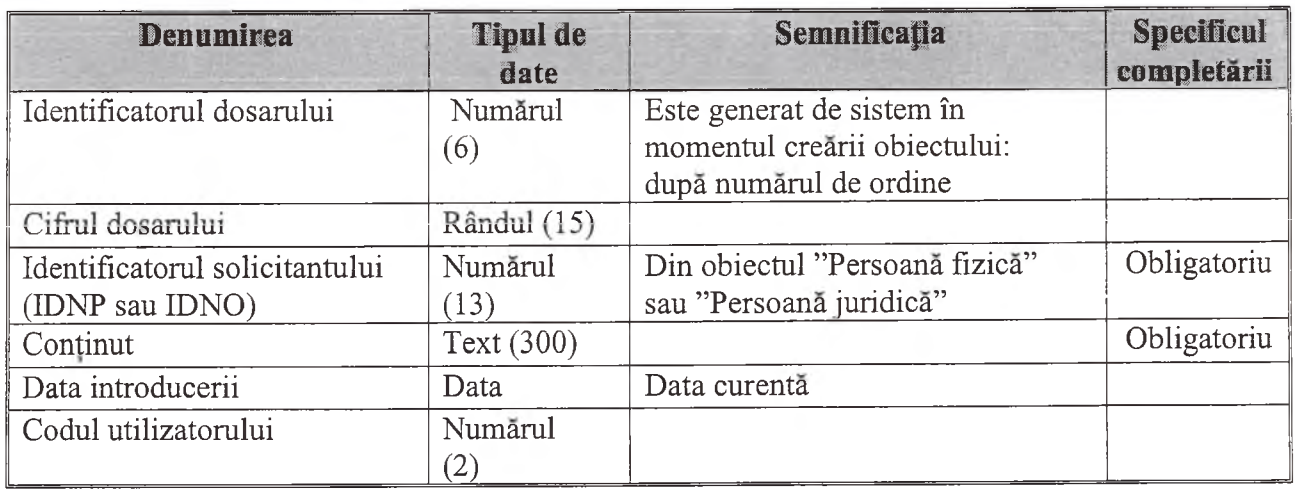

Tabelul 2. Componenta metadatelor obiectelor de evidenta de tipul «Dosar»

Tabelul 3. Componenta metadatelor obiectelor de evidenta de tipul ''Eveniment"

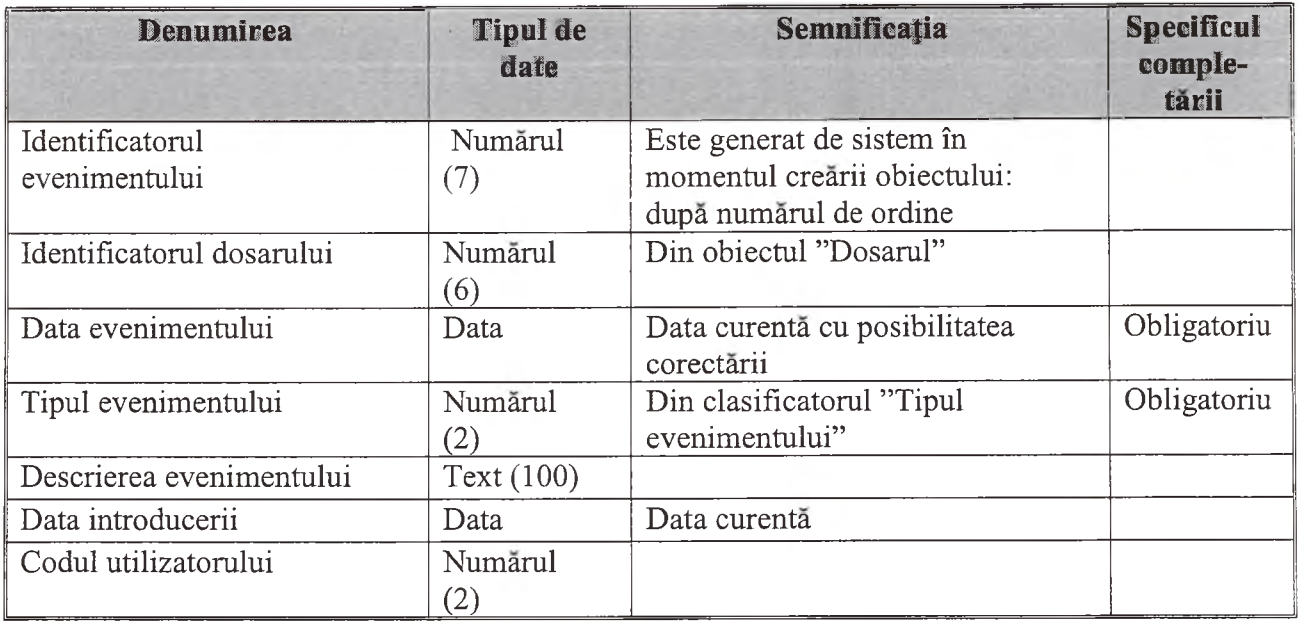

Tabelul 4. Componenta metadatelor obiectelor de evidenta de tipul ''Imagine"

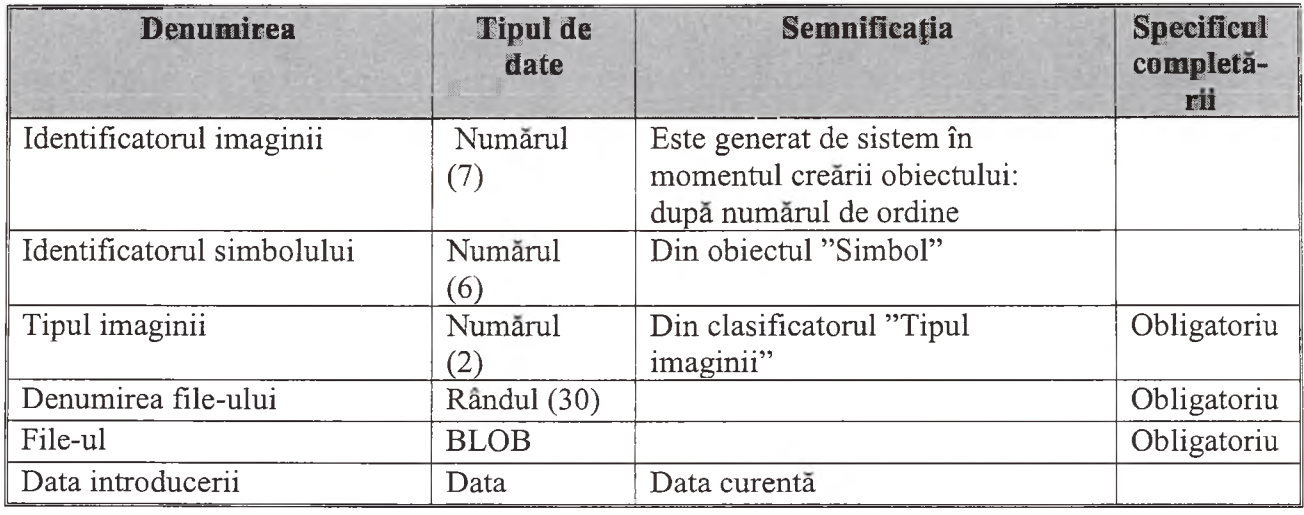

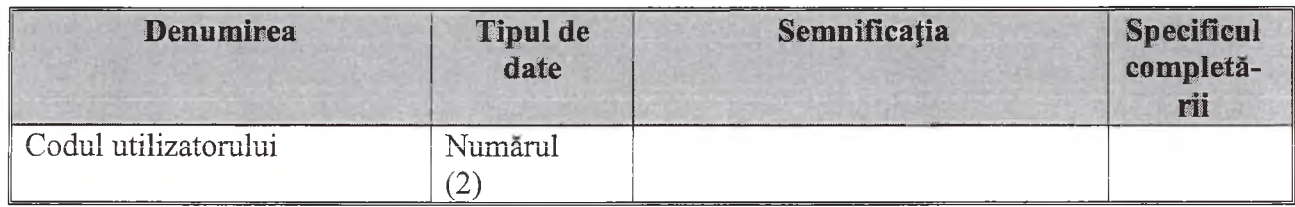

Tabelul 5. Componenta metadatelor obiectelor de evidenta de tipul ''Categoria persoanei"

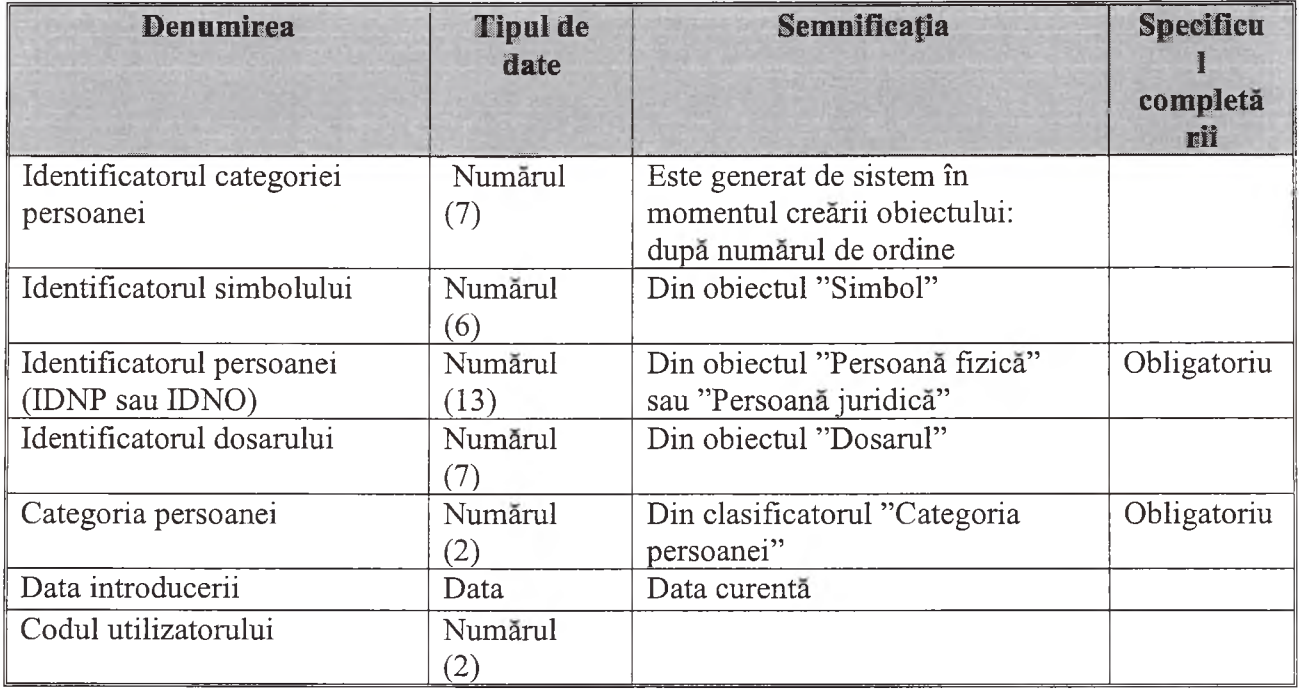

# Tabelul 6. Componenta metadatelor obiectelor de evidenta de tipul ''Persoana fizică"

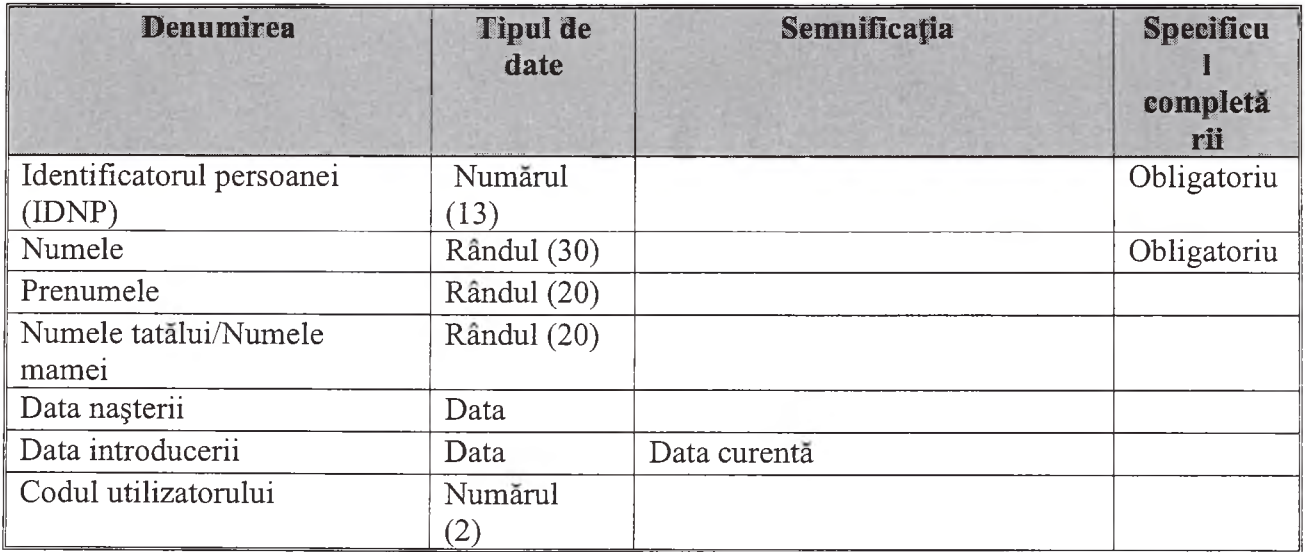

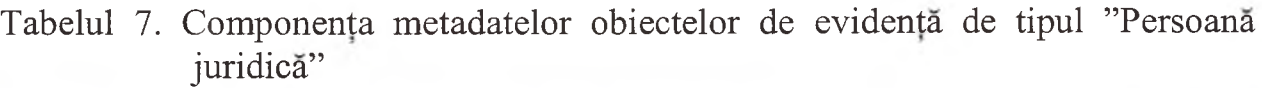

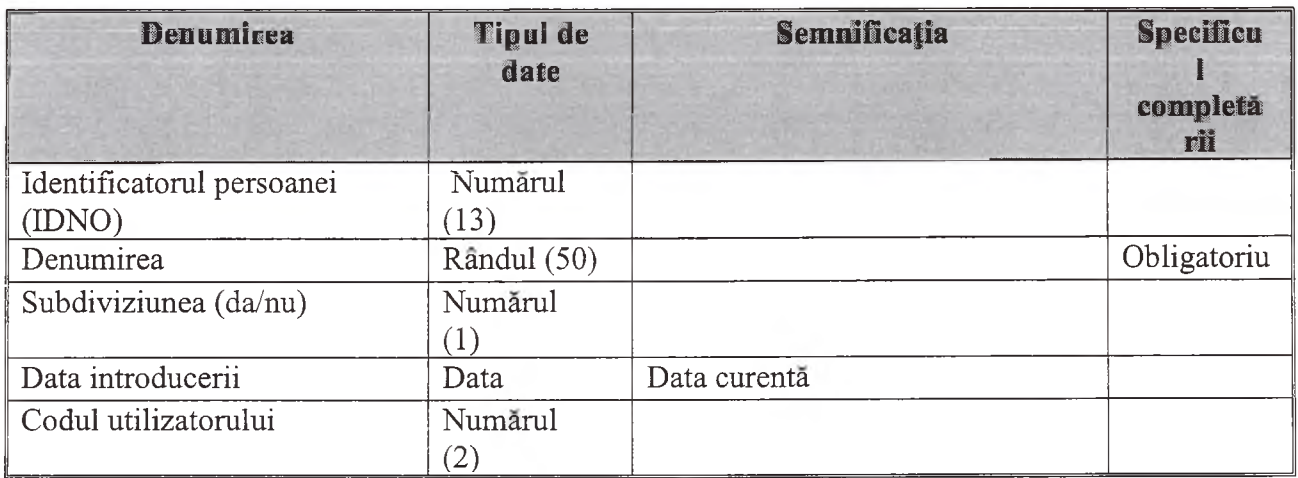

Tabelul 8. Componenta metadatelor obiectelor de evidenta de tipul "Actul juridic"

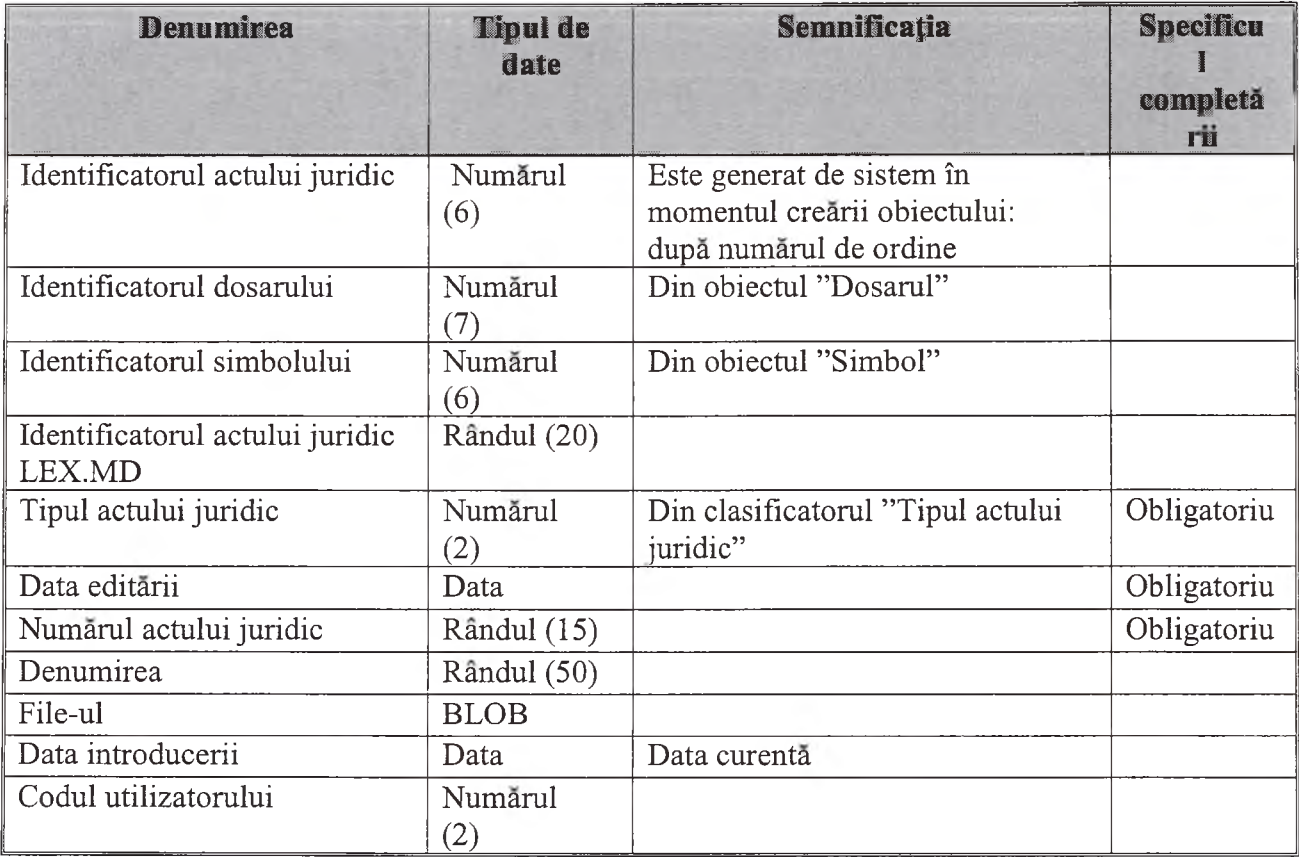

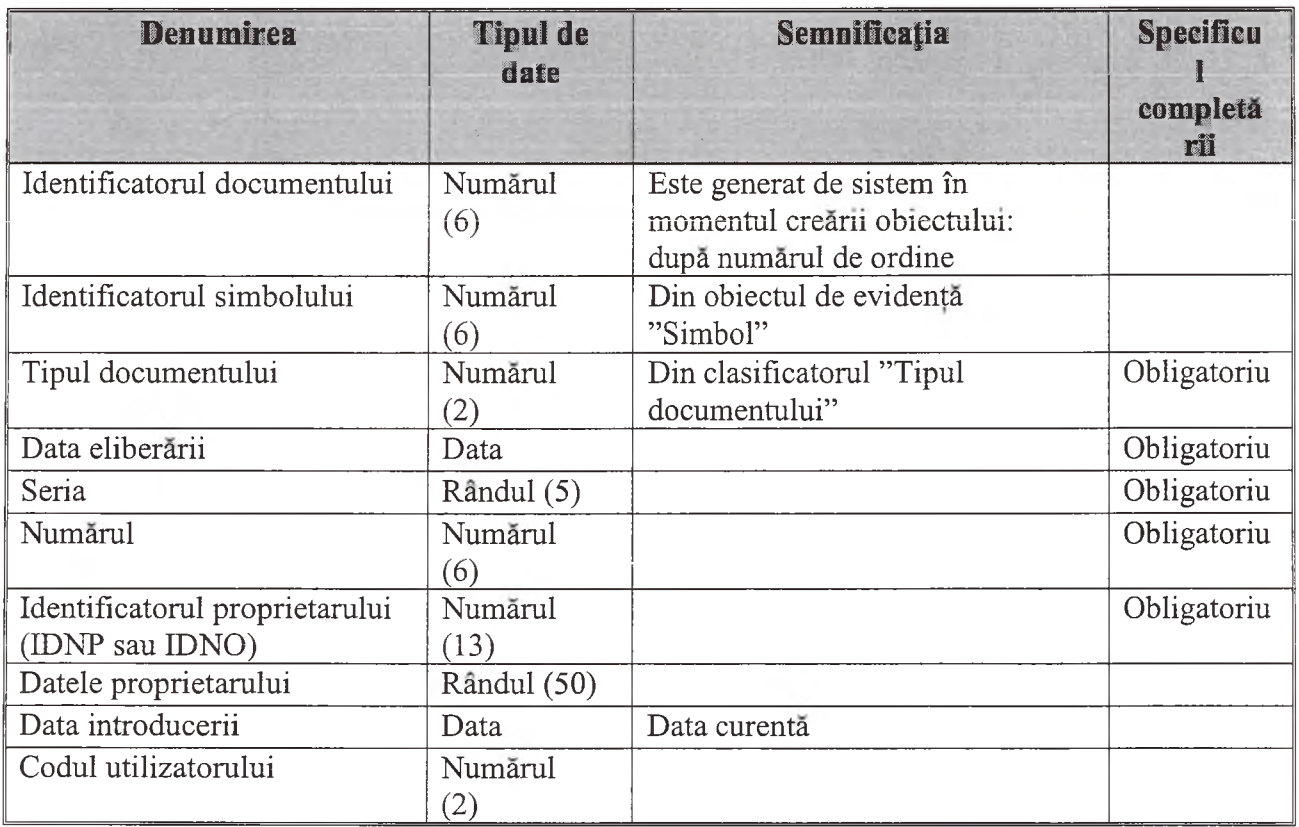

Tabelul 9. Componenta metadatelor obiectelor de evidenta de tipul ''Document"

# Tabelul 10. Componenta metadatelor obiectelor de evidenta de tipul ''Obiectul colecției"

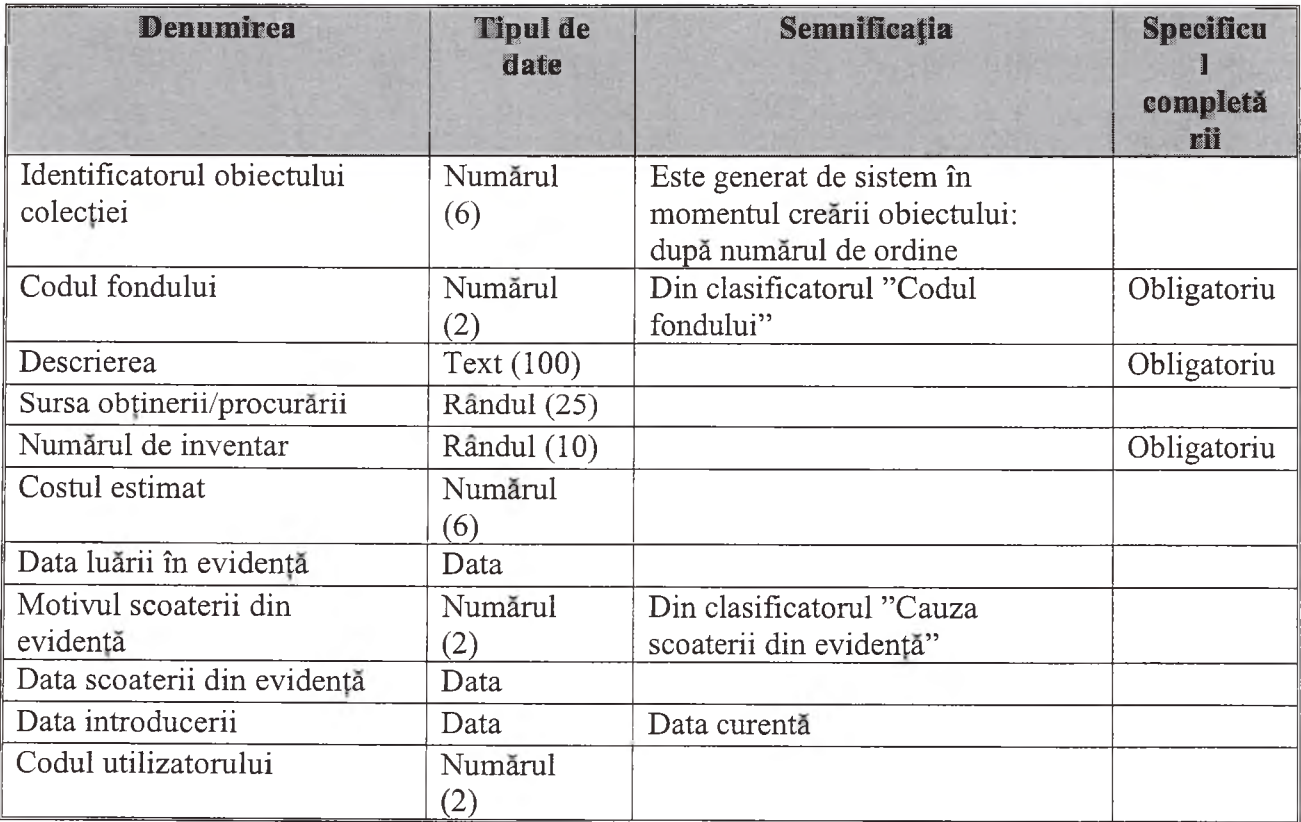

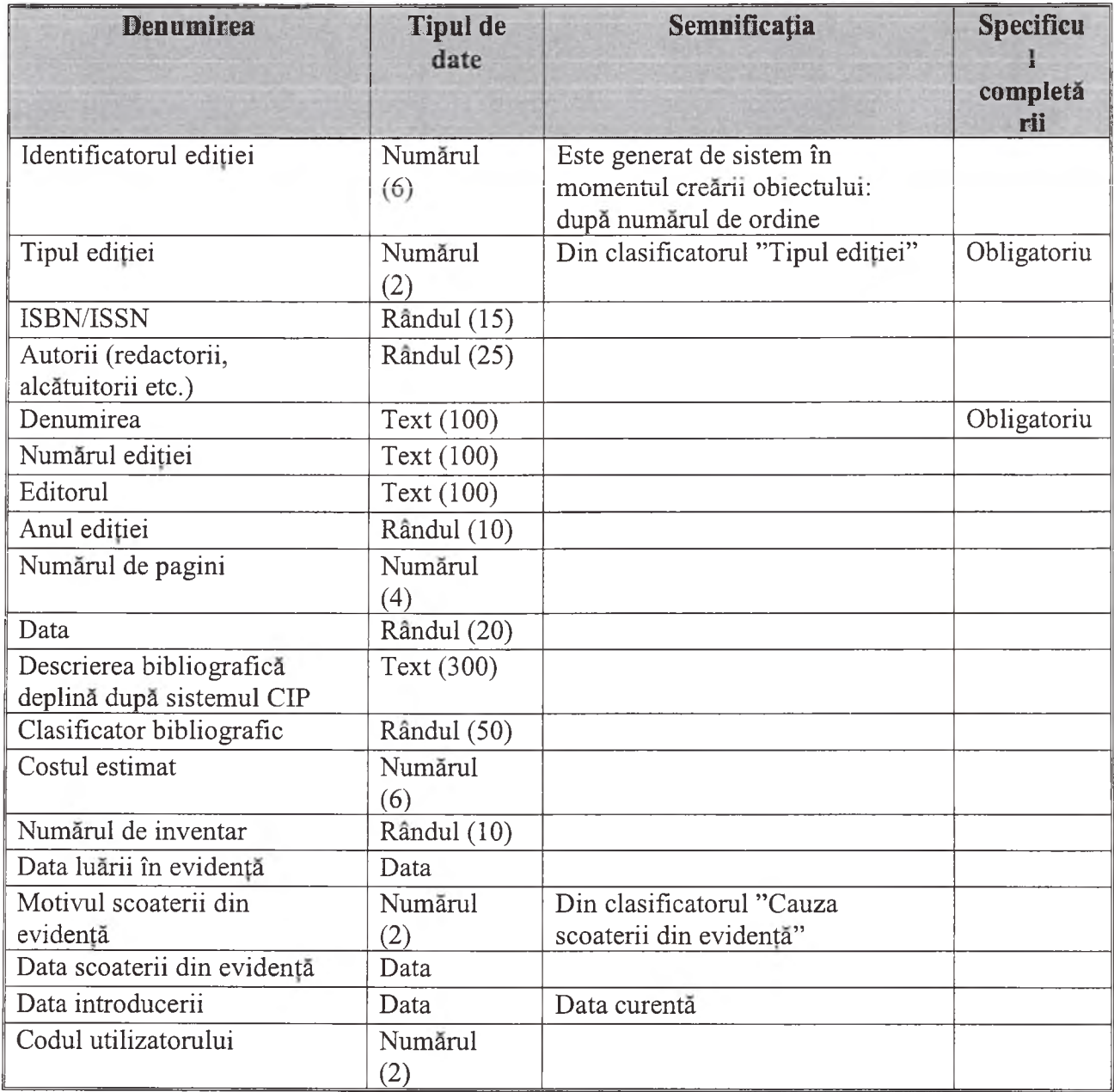

Tabelul 11. Componenta metadatelor obiectelor de evidenta de tipul ''Editie"

# Tabelul 12. Componenta metadatelor obiectelor de evidenta de tipul ''Sedinta"

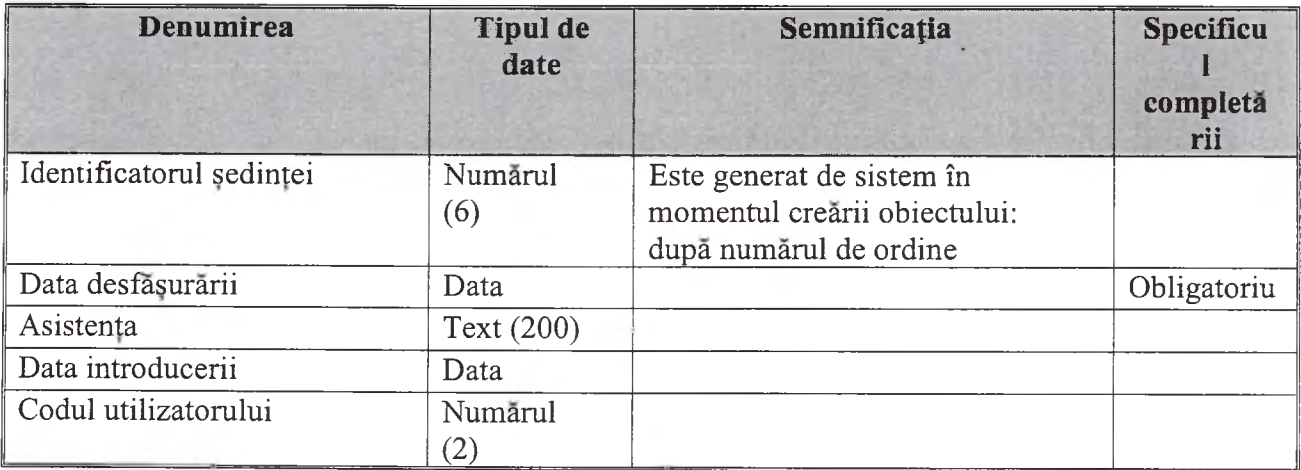

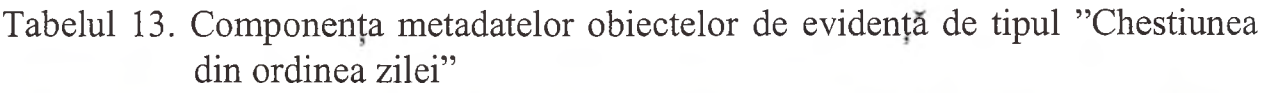

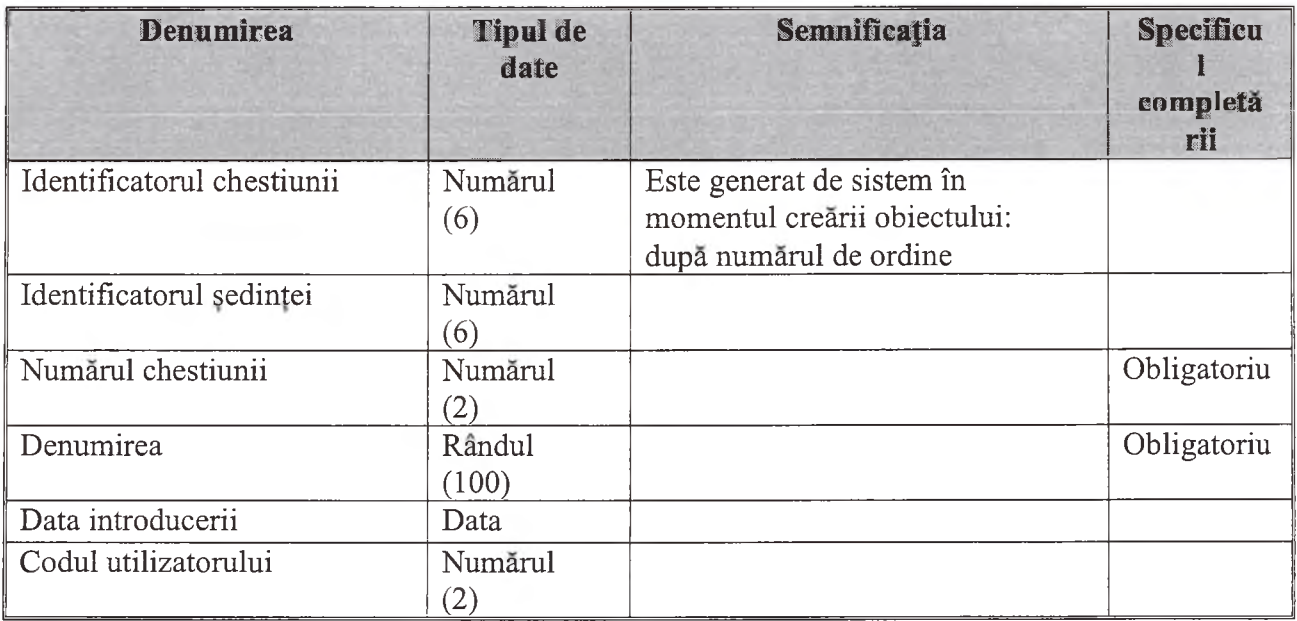

Tabelul 14. Componenta metadatelor obiectelor de evidenta de tipul ''Documentul privind chestiunea la ordinea zilei"

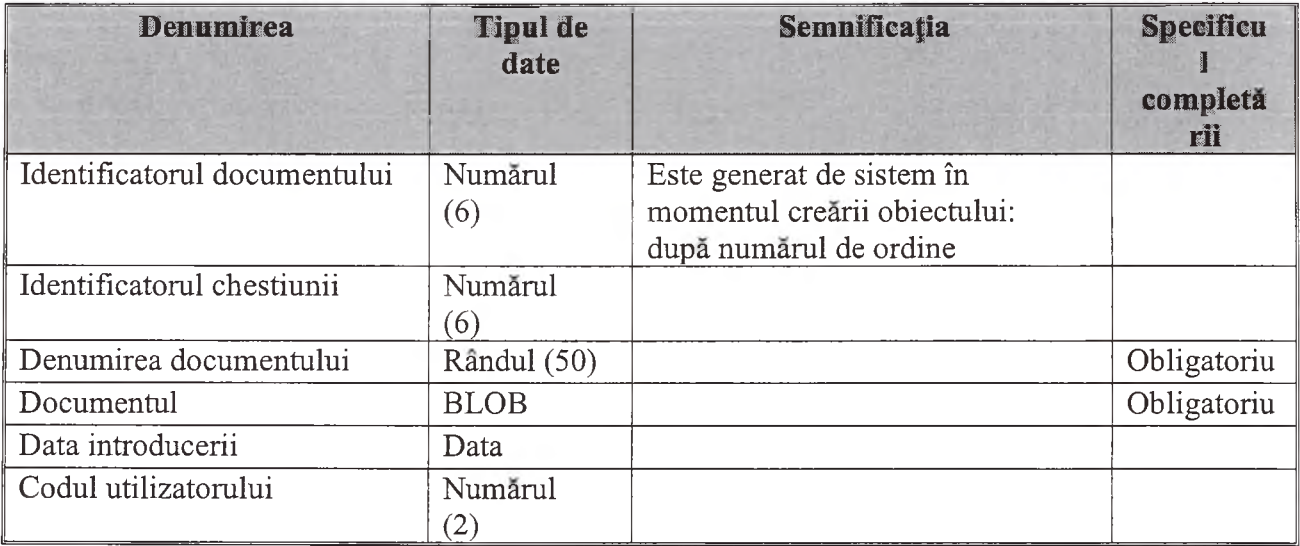

# 9. Lista și conținutul clasificatoarelor

<span id="page-15-0"></span>În sistem sunt utilizate următoarele clasificatoare:

- **a)** tipul simbolului
- b) subtipul simbolului
- c) codul compartimentului AG
- d) codul subcompartimentului AG
- e) codul sectorului AG
- f) statutul simboluiui
- g) cauza excluderii din AG
- h) tipul evenimentului
- i) tipul imaginii
- j) categoria persoanei
- k) tipul documentului juridic
- 1) tipul documentului
- m) tipul obiectului colectiei
- n) motivul scoaterii de la evidență
- o) tipul editiei
- p) codul fondului

Tabelul 15. Clasificatorul ''Tipul simboluiui"

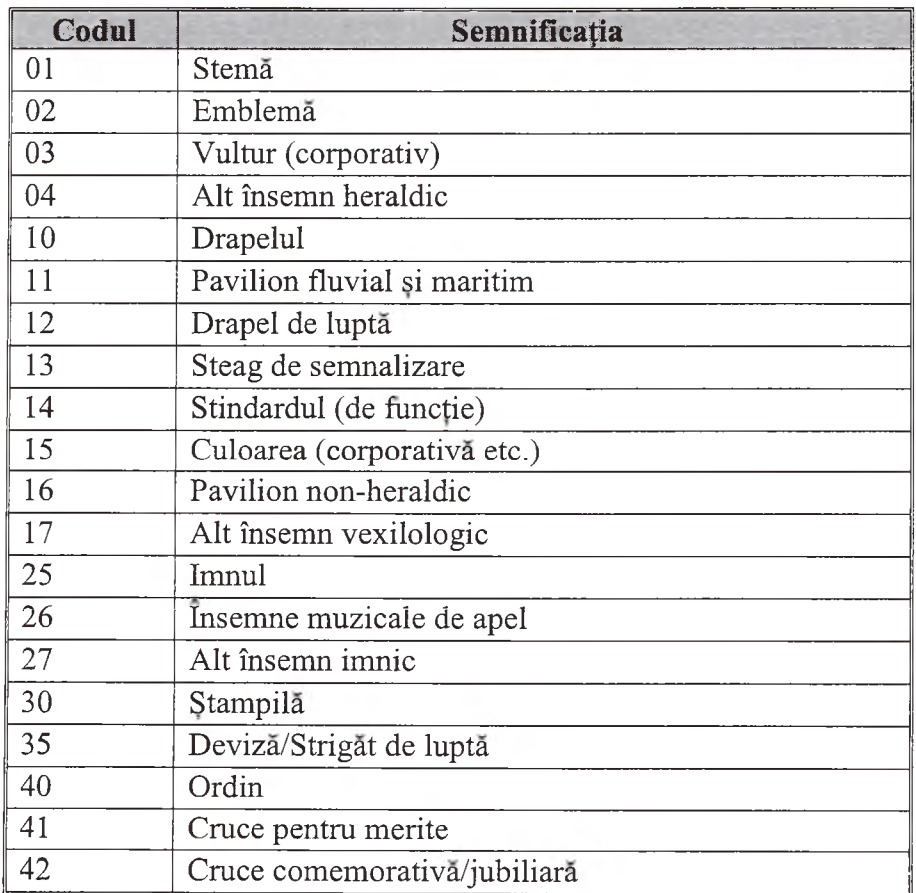

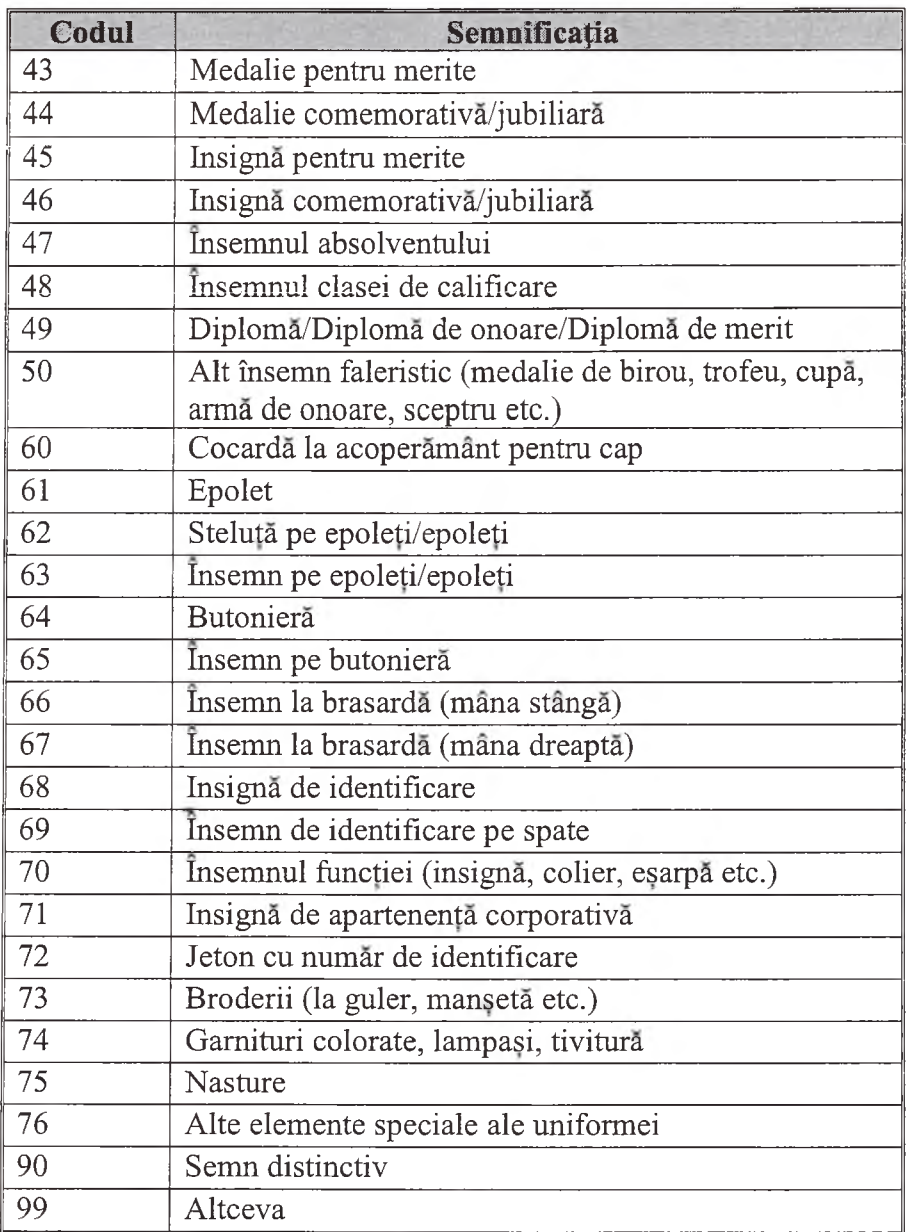

Tabelul 16 Clasificatorul "Codul compartimentului AG"

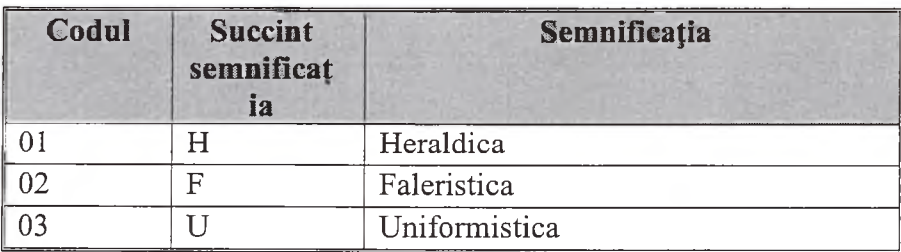

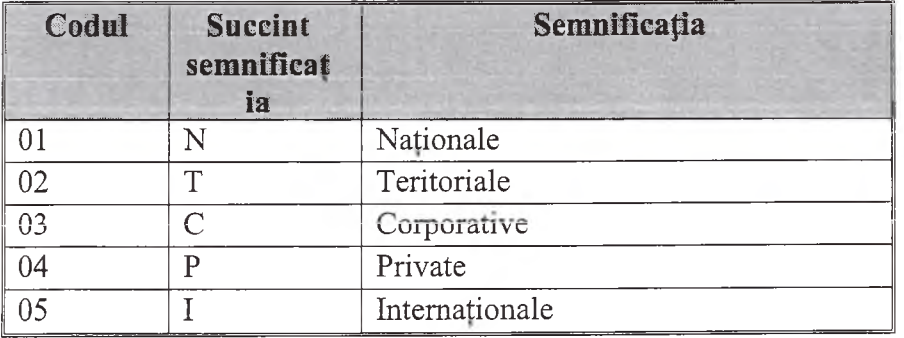

# Tabelul 17. Clasificatorul ''Codul subdiviziunii AG"

Tabelul 18. Clasificatorul ''Codul sectorului"

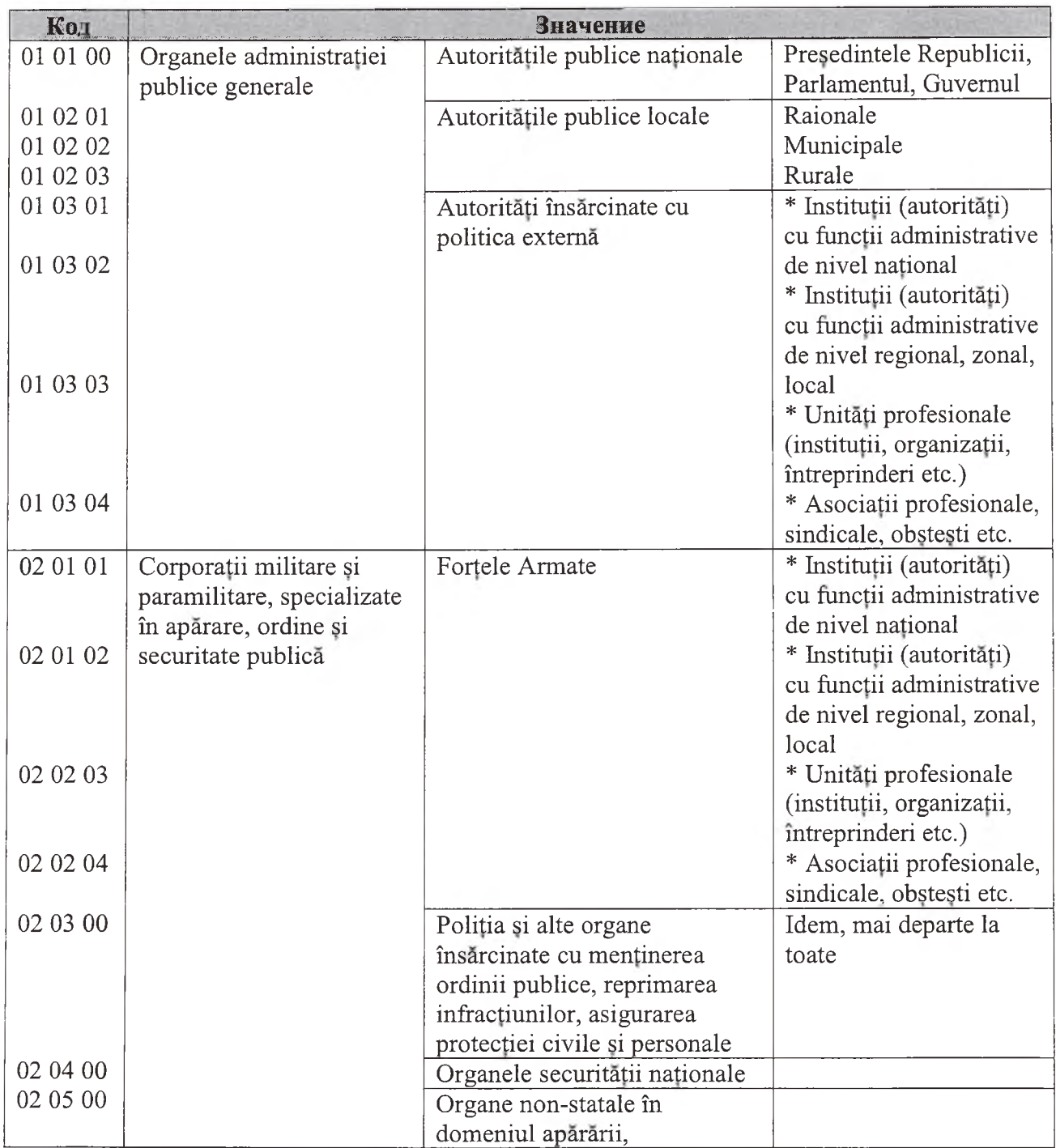

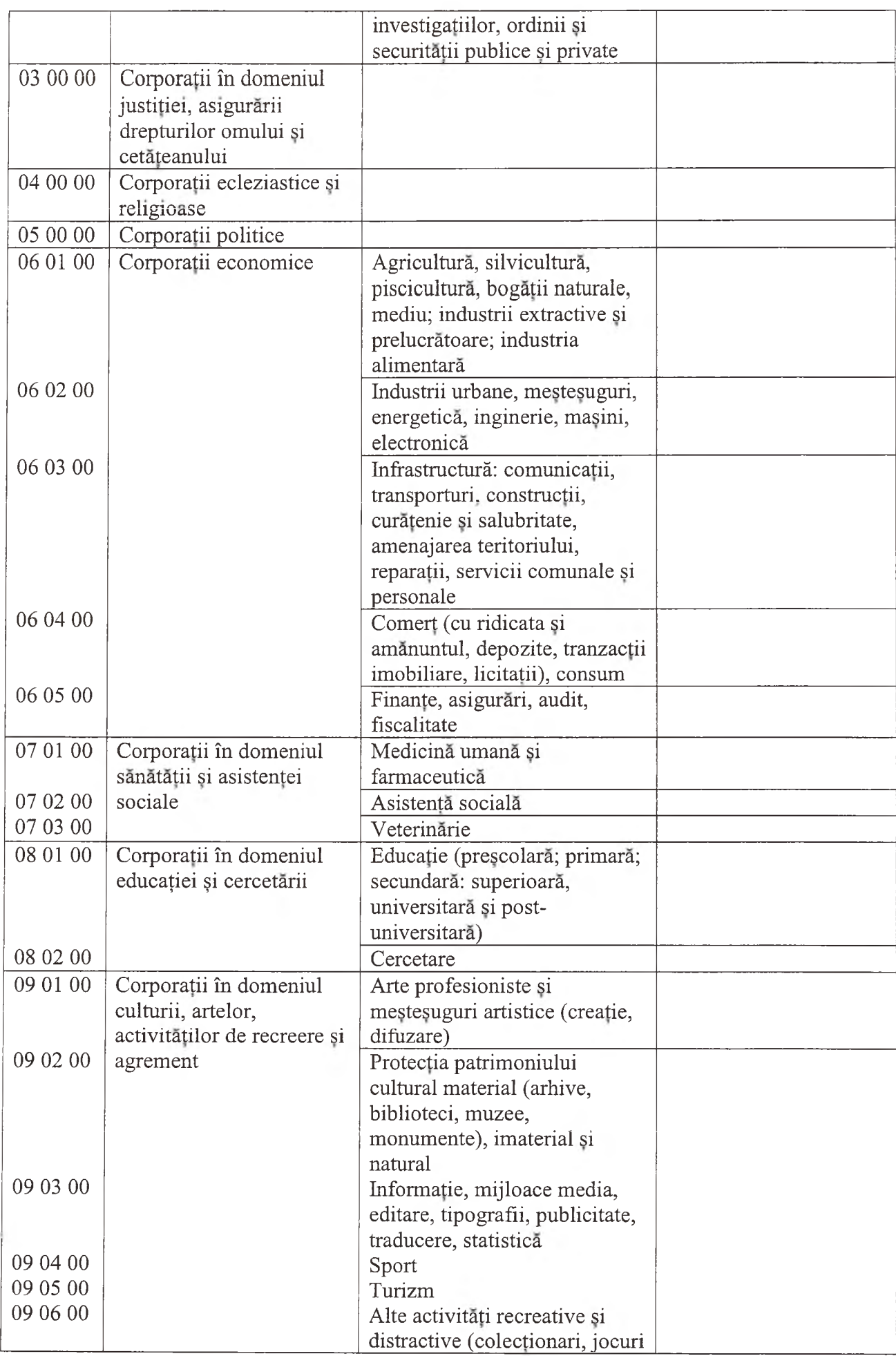

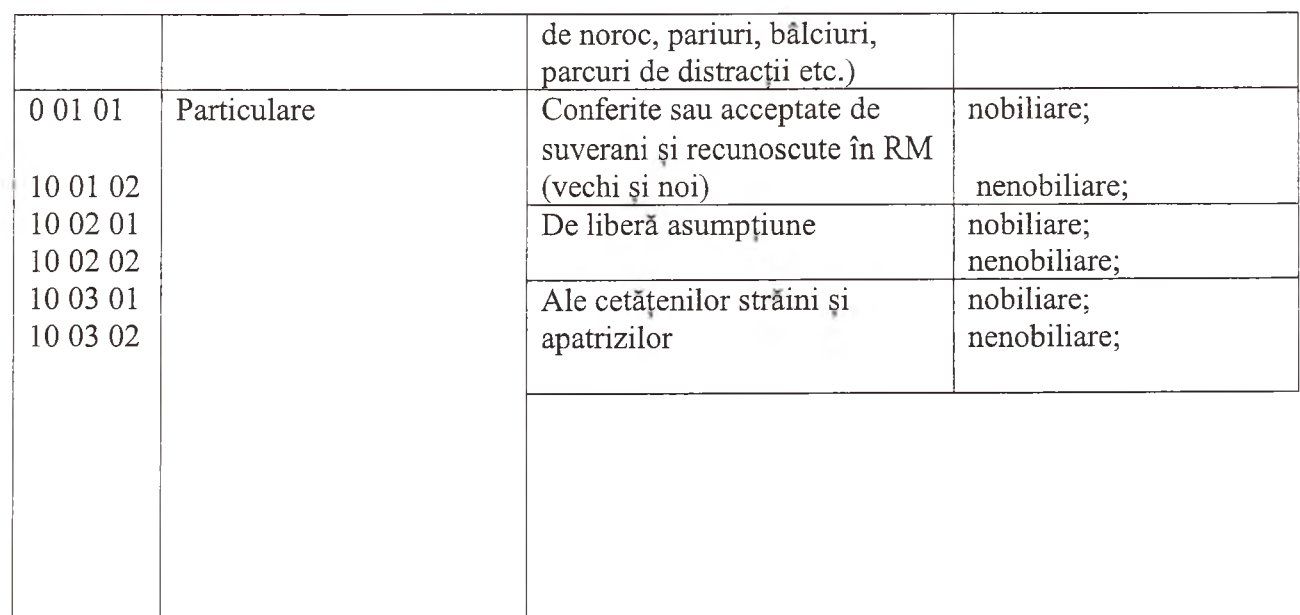

# Tabelul 19. Clasificatorul ''Statutul simboluiui"

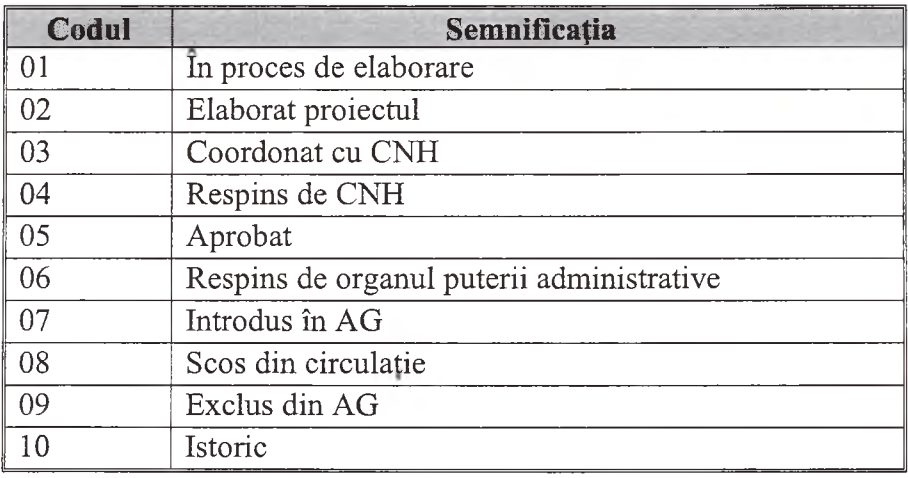

Tabelul 20. Clasificatorul ''Cauza scoaterii din circulatie"

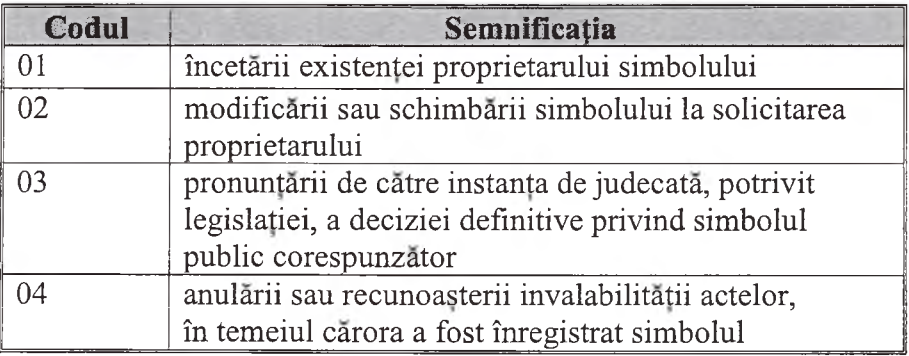

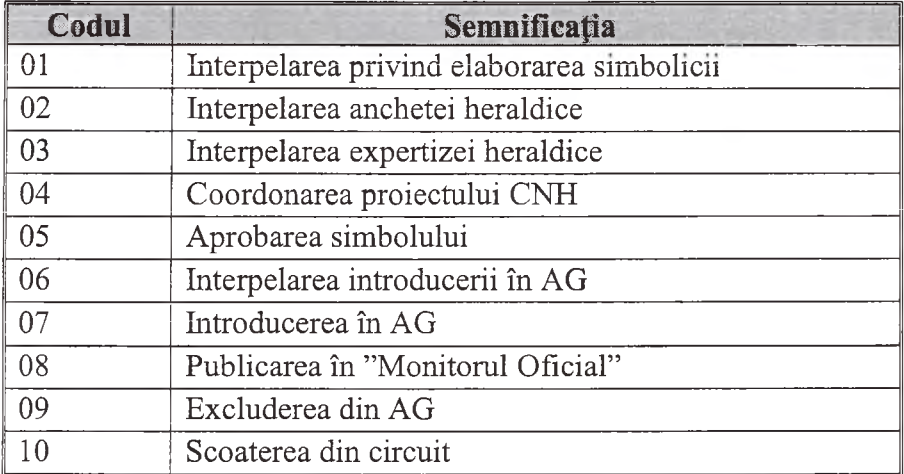

# Tabelul 21. Ciasificatorui ''Tipul evenimentului"

Tabelul 22. Ciasificatorui ''Tipul imaginii"

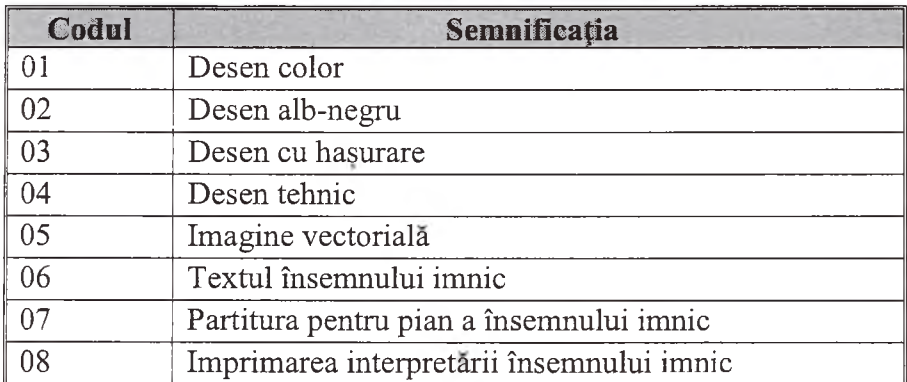

Tabelul 23. Ciasificatorui ''Categoria persoanei"

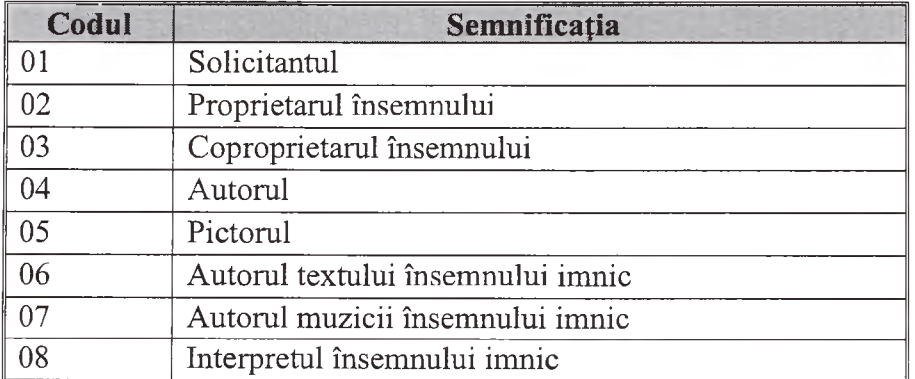

Tabelul 24. Ciasificatorui ''Tipul actului juridic"

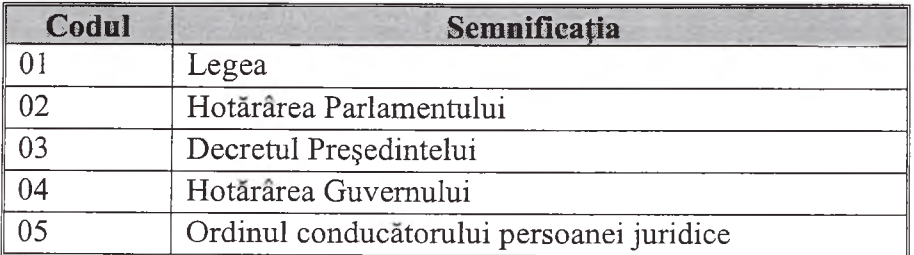

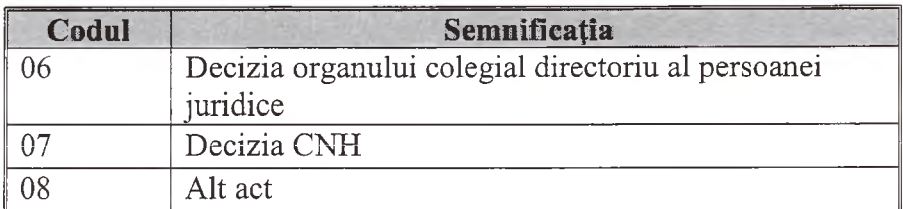

# Tabelul 25. Clasificatorul ''Tipul documentului"

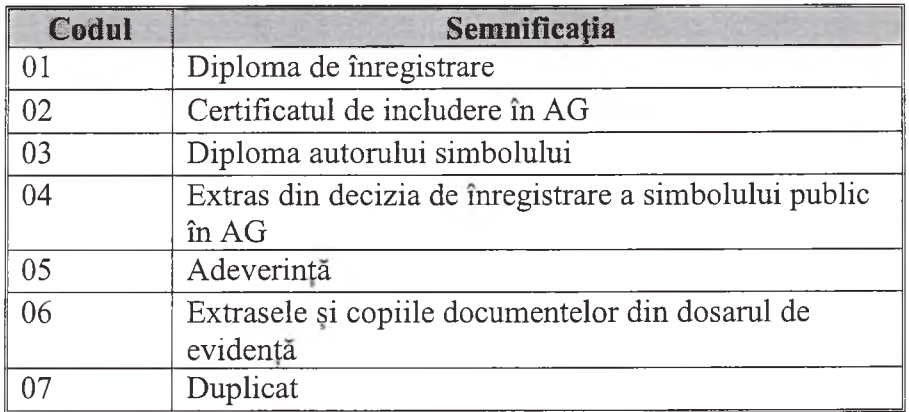

# Tabelul 26. Clasificatorul ''Tipul obiectului colectiei"

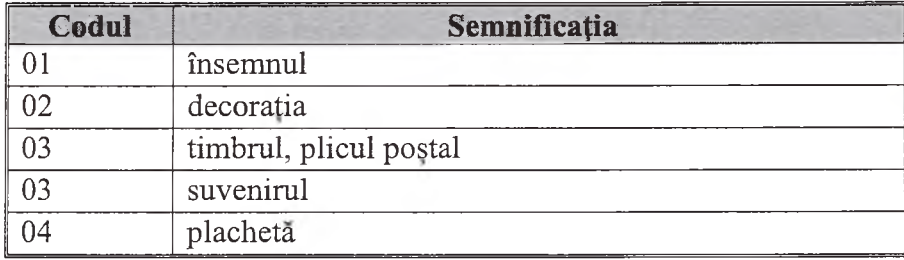

Tabelul 27. Clasificatorul ''Cauza scoaterii din evidenta"

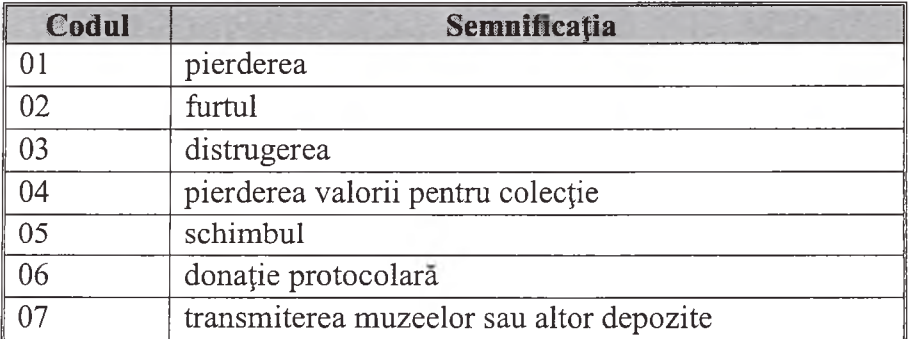

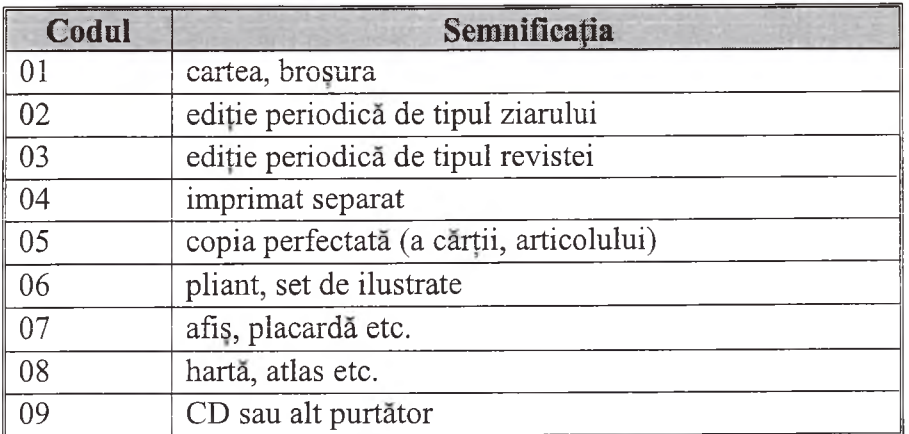

## Tabelul 28. Clasificatorul ''Tipul editiei"

Tabelul 29. Clasificatorul ''Codul fondului"

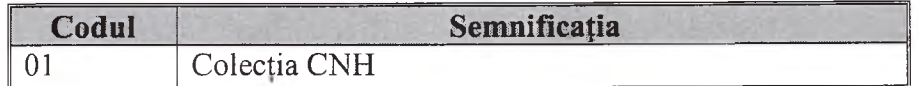

#### **10. Functiile sistemului**

<span id="page-23-0"></span>Sistemul trebuie sa asigure indeplinirea urmatoarelor functii:

a) Identificarea utilizatorilor

b) Evidenta circulatiei documentelor in procesul elaborarii, aprobarii si inregistrarii insemnului

- c) Tiparul documentelor
- d) Evidenta colectiilor
- e) Evidenta edi^iilor
- f) Sedintele comisiei
- g) Cautarea informatiei
- h) Administrarea accesului utilizatorilor
- Modificarea clasificatoarelor  $i)$

### **10.1 Identificarea utilizatorilor**

<span id="page-23-1"></span>Identificarea utilizatorilor este realizata inainte de fiecare intrare in sistem. In prealabil, fiecare utilizator trebuie sa fie inregistrat in sistem si sa obtina log inul si parola personale. Pentru fiecare utilizator sunt stabilite functiile sistemului, accesibile acestuia. Înregistrarea utilizatorilor în sistem este realizată de administrator cu ajutorul functiei ''Administrarea accesului utilizatorilor"

La intrarea in sistem, pentru utilizator pe ecran este proiectat ''Formularul 1":

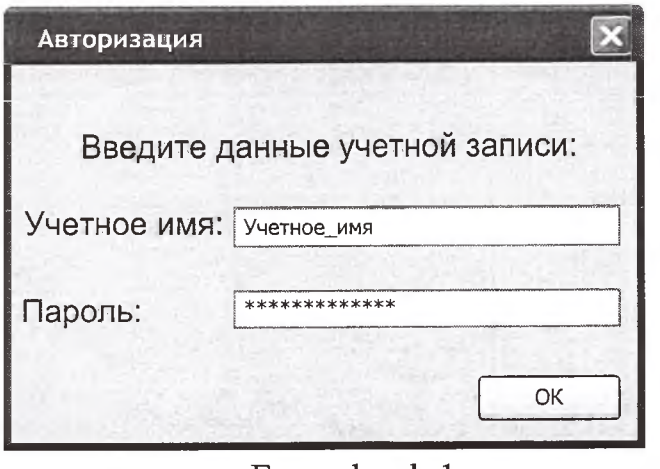

Formularul 1

Utilizatorul trebuie sa introduca log in-ul si parola personale.

in cazul introducerii incorecte a log in-ului si parolei personale, utilizatorului i se oferă repetat "Formularul 1". În cazul intorducerii incorecte a treia oară, este efectuată ieșirea forțată din sistem.

in cazul introducerii corecte, utilizatorului i se ofera "Formularul\_2"

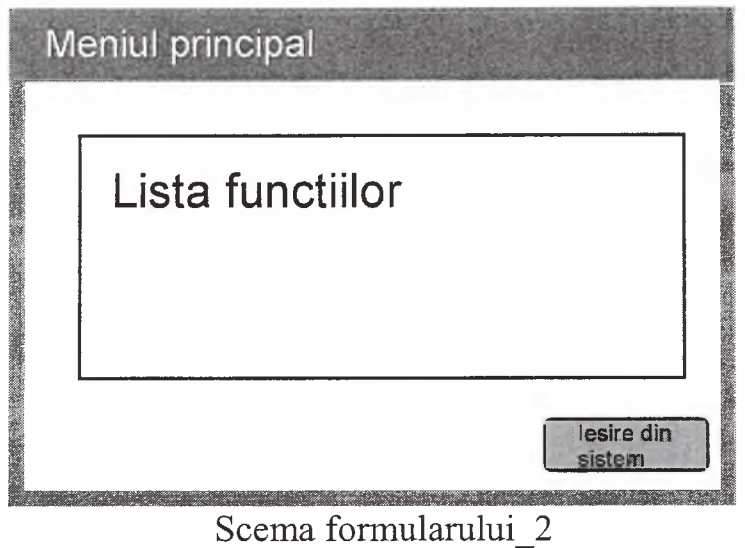

Pentru fiecare utilizator pe ecran este proiectată o listă aparte a funcțiilor, stabilita in corespundere cu nivelul sau de acces. Utilizatorul beneficiaza de oportunitatea alegerii functiei, de care are nevoie, sau a iesi din sistem.

**10.2 Evidenta parcursuiui documentelor in procesul elaborarii, aprobarii si inregistrarii simbolului**

Utilizatorul beneficiaza de ''Formularul 4'

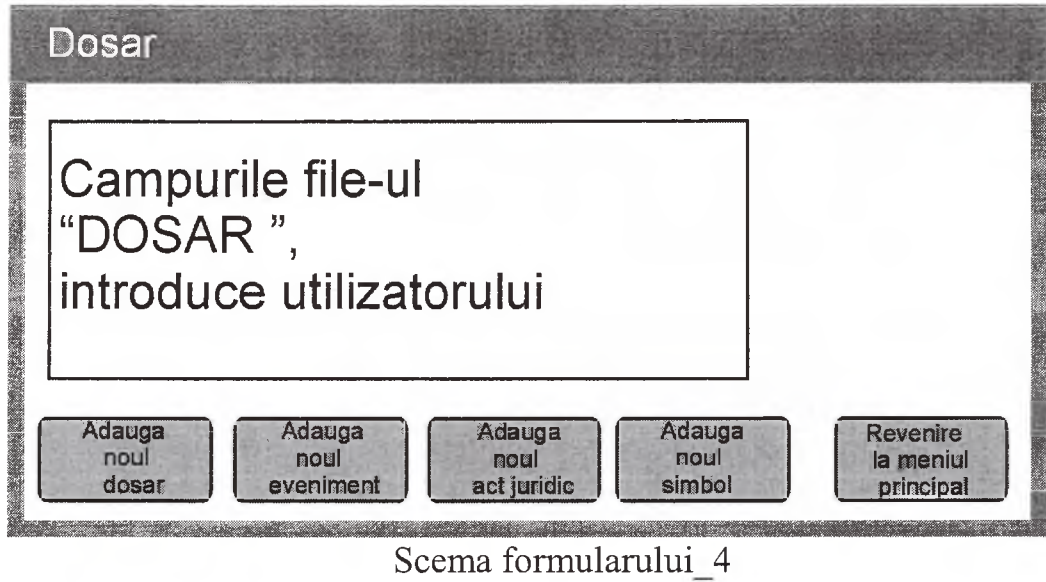

Utilizatorul obtine oportunitatea de a crea un nou dosar, apasand butonul "Adauga noul dosar", sau de a găsi dosarul necesar, introducând unul sau mai mulți indici de căutare.

# <span id="page-25-0"></span>**10.2.1 Crearea noului dosar**

Daca utilizatorul a apasat butonul ''Adauga noul dosar", apoi acestuia i se ofera "Formularul\_4» cu campuri curate si oportunitatea de a completa campurile, referitoare la dosar. Formarea semnificațiilor câmpurilor este realizată în felul urmator:

Identificatorul dosarului este generat de aplicatie (urmatorul numar de ordine)

Cifrul dosarului este completat de utilizator

Identificatorul soiicitantuiui este codul IDNP (pentru persoane fizice) sau IDNO (pentru persoane juridice)

Continutul: textul este introdus de utilizator

Data introducerii - data curentă este generată de aplicație

Codul utilizatorului este generat de aplicatie: in temeiul log in-ului introdus de utilizator la identificare.

In file-urile «PERSOANA FIZICA» sau «PERSOANA JURIDICA» este realizata eautarea inregistrarii cu semnificatia introdusa IDNP sau IDNO corespunzator (semnificatia IDNO intotdeauna incepe cu cufra 2).

Dacă o asemenea înregistrare este găsită, apoi pentru utilizator sunt proiectate pe ecran semnificatiile campurilor inregistrarii gasite pentru confruntare. Utilizatorul trebuie sau să confirme corectitudinea înregistrării găsite, sau să introduca modificarile in identificatorul persoanei.

Dacă o asemenea înregistrare nu este găsită, utilizatorul obtine posibilitatea de a introduce semnificatiile in forma corespunzatoare pe ecran si in file-ul «PERSOANA FIZICĂ» sau «PERSOANA JURIDICĂ» este creată o înregistrare noua.

Dupa completarea in file-ul ''DOSAR" este creata о inregistrare noua.

<span id="page-26-0"></span>In file-ul «CATEGORIA PERSOANEI» este creată o nouă înregistrare. Concomitent, semnificatia câmpului «Categoria persoanei» însuseste semnificatia 01.

## **10.2.2 Suplinirea dosarului existent**

Daca utilizatorul procedeaza la eautarea dosarului, apoi in temeiul semnificatiilor introduse de el este formată interpelarea de căutare în file-ul «DOSAR».

Dacă la interpelare a fost găsit un dosar, utilizatorul obtine "Formularul 4" cu campurile completate.

Daca au fost gasite cateva dosare, apoi utilizatorului i se ofera о lista de dosare gasite, din care el il va alege pe cel necesar. Dupa aceasta utilizatorului i se ofera "Formularul\_4" cu campurile completate pentru dosarul ales.

<span id="page-26-1"></span>Dupa ce utilizatorul a introdus noul dosar, sau 1-a ales pe cel deja disponibil, el trebuie sa dispuna de posibilitatea de a adauga un numar infinit de inregistrari in file-urile ''EVENIMENTUL", ''SIMBOLUL", ''ACTUL JURIDIC" sau de a reveni la meniul principal.

## **10.2.3 Evidenta noului eveniment in cadrul dosarului curent**

Utilizatorului i se oferă pentru completare "Formularul 5"

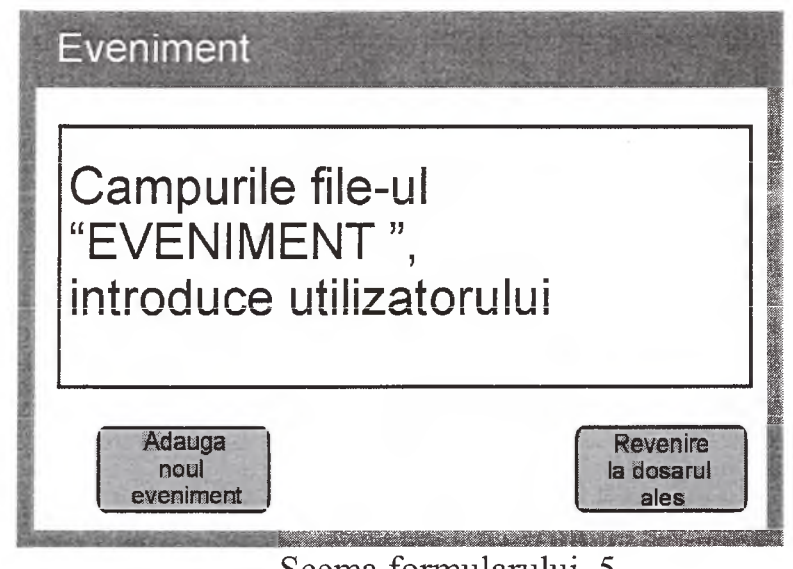

Scema formularului\_5

Formarea semnificatiilor câmpurilor este realizată în felul următor:

Identificatorul evenimentului este generat de aplicatie (urmatorul numar de ordine)

Identificatorul dosarului este generat de aplicatie: semnificatia dosarului introdus sau ales.

Data evenimentului - este introdusă de utilizator. Pentru comoditatea introducerii utilizatorul poate recurge la calendar, apasand insemnul alaturi de câmp. Data trebuie să corespundă sablonului, nu poate fi desartă și nu poate depăsi data curentă.

Tipul evenimentului este ales din ciasificatorui ''Tipul evenimentului"

Descrierea evenimentului - este introdusa de utilizator

Data introducerii - data curentă este generată de aplicatie

Codul utilizatorului este generat de aplicatie: in temeiul log in-ului introdus de utilizator la identiflcare.

<span id="page-27-0"></span>Dupa completarea in file-ul ''EVENIMENT" este creata о noua inregistrare. După aceasta, utilizatorul trebuie să dispună de posibilitatea de a introduce încă un eveniment sau să procedeze la introducerea înregistrărilor în alte file-uri, legate cu acest dosar.

# **10.2.4 Evidenta noului act juridic in dosarul respectiv**

Utilizatorului i se oferă pentru completare "Formularul 6"

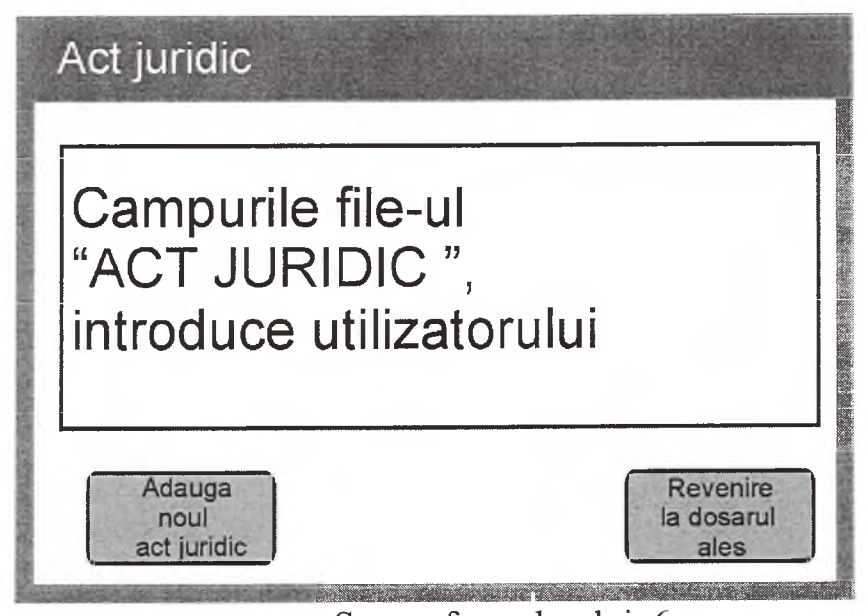

Scema formularului 6

Formarea semnificatiilor campurilor este realizată în felul următor:

Identificatorul actului juridic - este generat de aplicatie (urmatorul numar de ordine)

Identificatorul dosarului este generat de aplicatie: semnificatia dosamlui introdus sau ales.

Identificatorul simbolului - este generat de aplicatie: semnificatie nulă

Identificatorul actului juridic - LEX.MD este introdus de utilizator

Tipul actului juridic - este ales din clasificatorul ''Tipul actului juridic"

Data editiei - este introdusă de utilizator. Pentru comoditatea introducerii utilizatorul poate recurge la calendar, apasand insemnul alaturi de camp. Data trebuie sa corespunda sablonului, nu poate fi desarta si nu poate depasi data curentă.

Numarul actului juridic - este introdus de utilizator

Denumirea - este introdusă de utilizator

File-ul - utilizatorului i se ofera oportunitatea de a alege in prealabil actul juridic scanat din timp cu ajutorul "călăuzei".

Data introducerii - data curenta este generata de aplicatie

Codul utilizatorului este generat de aplicatie: in temeiul log in-ului introdus de utilizator la identificare.

Dupa completare in file-ul ''ACTUL JURIDIC" este creata noua inregistrare. Dupa aceasta utilizatorul trebuie sa obtina posibilitatea de a introduce inca un act juridic sau sa procedeze la introducerea inregistrarilor in alte file-uri, legate cu acest dosar.

## **10.2.5 Evidenta noului simbol in cadrul dosarului curent**

Utilizatorului i se ofera pentru completare "Formularul\_7"

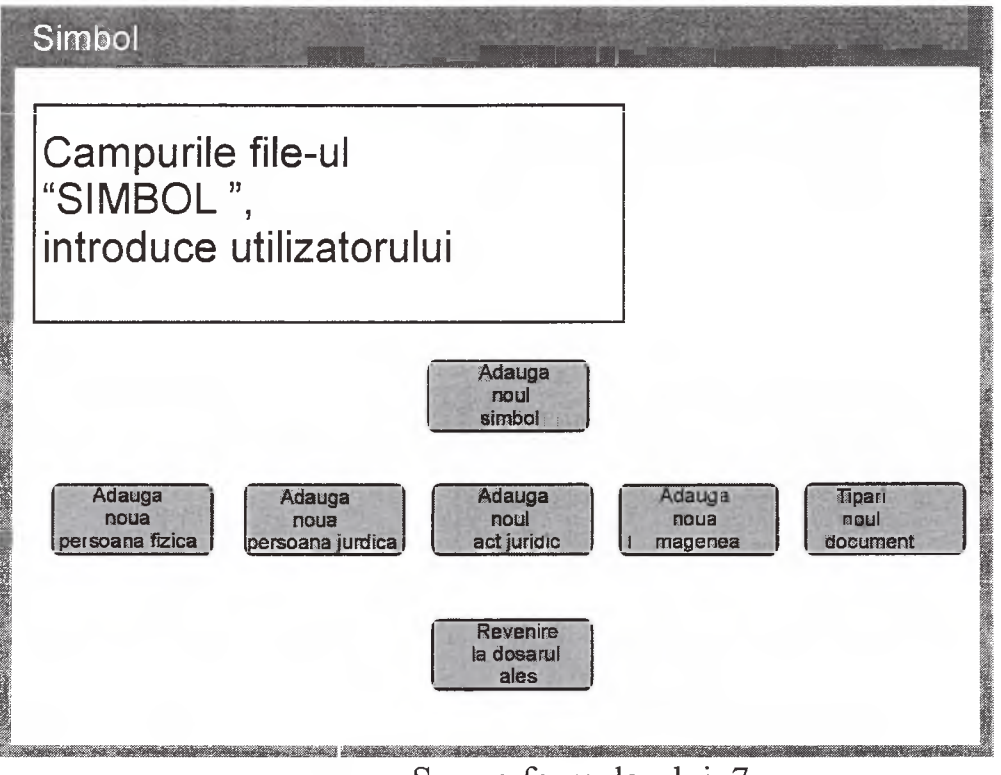

Scema formularului\_7

Formarea semnificațiilor câmpurilor este realizată în felul următor:

Identificatorul simbolului este generat de aplicatie (urmatorul numar de ordine)

Identificatorul dosarului este generat de aplicatie: semnificatia dosarului introdus sau ales.

Tipul simbolului este ales din ciasificatorui ''Tipul simbolului"

Codul compartimentului AG - este ales din ciasificatorui ''Compartimentul  $AG"$ 

Codul subcompartimentului AG - este ales din ciasificatorui ''Subcompartimentul AG";

Codul sectorului AG - este ales din ciasificatorui ''Codul sectorului AG"

Numarul in sectorul AG - este generat de aplicatie (urmatorul numar de ordine in acest sector)

Denumirea simbolului - introduce utilizatorul

Statutui simbolului - este ales din ciasificatorui ''Statutui simbolului"

Descrierea simbolului în limba română - introduce utilizatorul

Descrierea simbolului in limba rusa - introduce utilizatorul

Descrierea simbolului in limba franceza - introduce utilizatorul

Descrierea simbolului in limba engleza - introduce utilizatorul

Descrierea simbolului in alte limbi - introduce utilizatorul

Data aprobarii - introduce utilizatorul. Pentru comoditatea introducerii utilizatorul poate recurge la calendar, apasand insemnul alaturi de camp. Data trebuie sa corespunda sablonului, nu poate fi desarta si nu poate depasi data curenta.

Organul care a emis decizia/actul de aprobare - introduce utilizatorul.

Numarul deciziei - introduce utilizatorul.

Data inregistrarii in AG - introduce utilizatorul. Pentru comoditatea introducerii utilizatorul poate recurge la calendar, apasand insemnul alaturi de câmp. Data trebuie să corespundă sablonului, nu poate fi desartă și nu poate depăși data curentă.

Organul care a luat decizia de inregistrare in AG - introduce utilizatorul.

Numarul deciziei de inregistrare in AG - introduce utilizatorul

Datele despre publicarea deciziei in «Monitorul oficial» - introduce utilizatorul.

Data scoaterii din uz - introduce utilizatorul Pentru comoditatea introducerii utilizatorul poate recurge la calendar, apasand insemnul alaturi de camp. Data trebuie sa corespunda sablonului, nu poate fi desarta si nu poate depasi data curentă.

Organul care a luat decizia de scoatere din circuit - introduce utilizatorul.

Numarul deciziei de scoatere din circuit - introduce utilizatorul.

Cauza scoaterii din uz - este aleasa din clasificatorul ''Cauza scoaterii din  $\overline{117}^{22}$ .

Data introducerii - data curentă este generată de aplicatie.

Codul utilizatorului este generat de aplicatie: in temeiul log in-ului introdus de utilizator la identificare.

După completare în file-ul "SIMBOL" este creată o înregistrare nouă. După aceasta, utilizatorul trebuie să dispună de posibilitatea de a introduce încă un simbol sau să procedeze la introducerea înregistrărilor în alte file-uri, legate cu acest dosar.

Utilizatorului i se oferă pentru completare "Formularul 7" cu câmpuri curate.

In temeiul semnificatiilor introduse de el, este formata interpelarea de căutare în file-ul "SIMBOL".

Dacă la interpelare este găsit un simbol, utilizatorul obține "Formularul 7" cu campuri completate.

Dacă au fost găsite câteva simboluri, apoi utilizatorului i se oferă o listă de simboluri găsite, din care el îl va alege pe cel necesar. După aceasta, utilizatorului i se oferă "Formularul 7" cu câmpuri completate pentru simbolul ales.

Utilizatorul trebuie să dispună de oportunitatea de a opera modificările necesare în câmpurile corespunzătoare. După confirmarea corectitudinii informatiei introduse, in baza de date sunt operate modificari.

După aceasta utilizatorul trebuie să aibă oportunitatea de a adăuga un număr nelimitat de inregistrari in file-urile ''PERSOANA FIZICA", ''PERSOANA JURIDICA", ''IMAGINE", ''ACT JURIDIC", ''DOCUMENT", sau a reveni la dosar ales.

#### <span id="page-31-0"></span>**10.2.7 Adaugarea persoanei fizice**

Utilizatorului i se ofera oportunitatea de a introduce numarul de identificare al persoanei fizice (IDNP).

În file-ul "PERSOANA FIZICĂ" este realizată căutarea înregistrării cu introducerea semnificației IDNP.

Dacă o asemenea înregistrare este găsită, apoi pentru utilizator sunt proiectate pe ecran semnificatiile campurilor inregistrarii gasite pentru confruntare. Utilizatorul trebuie sau să confirme corectitudinea înregistrării găsite, sau să introduca modificarile in identificatorul persoanei.

Confirmând corectitudinea înregistrării alese, utilizatorul trebuie să aibă posibilitatea de a introduce semnificatia campului ''Categoria persoanei" din clasificatorul ''Categoria persoanei", concomitent, semnificatia nu poate fi egala cu  $01.$ 

In file-ul «CATEGORIA PERSOANEI» este creata о noua inregistrare cu semnificatiile câmpurilor, indicate mai jos.

Identificatorul categoriei persoanei - este generat de aplicatie (urmatorul numar de ordine).

Identificatorul simbolului - este generat de aplicatie: semnificatia identificatorului simbolului ales.

Identificatorul dosarului – este generat de aplicatie: semnificatia identificatorului dosarului, legat de simbolul ales

Identificatorul persoanei - semnificatia introdusa de utilizator.

Categoria persoanei – semnificatia introdusă de utilizator.

Data introducerii - data curentă este generată de aplicatie.

Codul utilizatorului - este generat de aplicatie: in temeiul log in-ului introdus de utilizator la identificare.

Dacă în file-ul "PERSOANA FIZICĂ" înregistrarea nu este găsită, utilizatorului i se ofera oportunitatea de a introduce semnificatiile in ''Formularul 8".

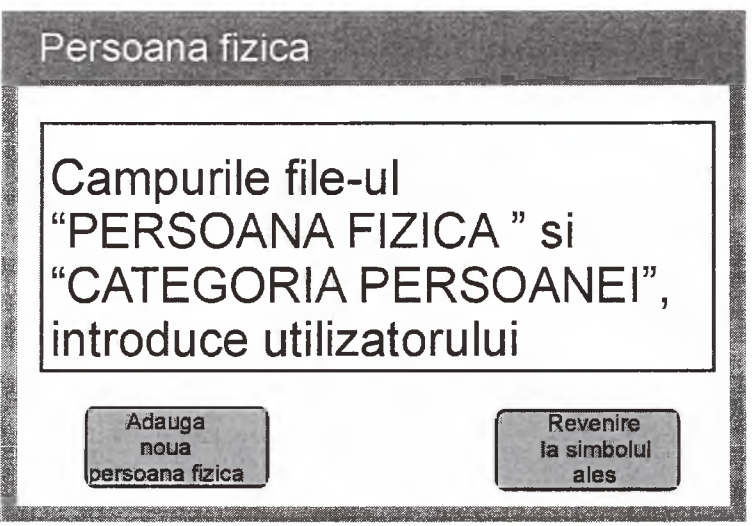

Scema formularului\_8

Dupa completare, in file-ul ''PERSOANA FIZICA" este creata о noua inregistrare.

Identificatorul persoanei - semnificatia introdusa de utilizator

Numele - semnificatia, introdusa de utilizator <sup>5</sup>*<sup>~</sup>*

Prenumele - semnificatia introdusa de utilizator <sup>5</sup>

Numele tatalui/numele mamei - semnificatia introdusa de utilizator <sup>5</sup>

Data nașterii - semnificația introdusă de utilizator

Data introducerii - data curentă este generată de aplicație

Codul utilizatorului - este generat de aplicatie: in temeiul log in-ului introdus de utilizator la identificare.

In file-ul «CATEGORIA PERSOANEI» este creata о noua inregistrare cu semnificatiile campurilor, indicate mai jos.

Identificatorul categoriei persoanei - este generat de aplicatie (urmatoml numar de ordine)

Identificatorul simboluiui - este generat de aplicatie: semnificatia identificatorului simboluiui ales.

Identificatorul dosarului - este generat de aplicatie: semnificatia identificatorului dosarului, legat de simbolul ales

Identificatorul persoanei - semnificatia introdusa de utilizator

Categoria persoanei – semnificatia introdusă de utilizator.

Data introducerii - data curentă este generată de aplicație

Codul utilizatorului - este generat de aplicatie: in temeiul log in-ului introdus de utilizator la identificare.

<span id="page-33-0"></span>Dupa aceasta utilizatorul trebuie sa obtina posibilitatea de a introduce inca о persoana fizica sau sa procedeze la introducerea inregistrarilor in alte file-uri, legate cu acest simbol.

### **10.2.8 Adaugarea persoanei juridice**

Utilizatorului i se ofera oportunitatea de a introduce numarul de identificare al persoanei juridice (IDNO).

In file-ul ''PERSOANA JURIDICA" este realizata eautarea inregistrarii cu introducerea semnificatiei IDNO. 9

Dacă o asemenea înregistrare este găsită, apoi pentru utilizator sunt proiectate pe ecran semnificatiile campurilor inregistrarii gasite pentru confruntare. Utilizatorul trebuie sau să confirme corectitudinea înregistrării găsite, sau să introduca modificarile in identificatorul persoanei.

Confirmând corectitudinea înregistrării alese, utilizatorul trebuie să dispună de oportunitatea de a introduce semnificatia campului ''Categoria persoanei" din clasificatorul ''Categoria persoanei". Concomitent, pentru alegere sunt accesibile numai semnificatiile 02 sau 04.

in file-ul «CATEGORIA PERSOANEI» este creata о noua inregistrare cu semnificatiile campurilor, indicate mai jos.

Identificatorul categoriei persoanei - este generat de aplicatie (urmatoml numar de ordine)

Identificatorul simboluiui - este generat de aplicatie: semnificatia identificatorului simbolului ales.

Identificatorul dosarului - este generat de aplicatie: semnificatia identificatorului dosarului, legat de simbolul ales

Identificatorul persoanei - semnificatia introdusa de utilizator

Categoria persoanei - semnificatia introdusa de utilizator

Data introducerii - data curenta este generata de aplicatie

Codul utilizatorului - este generat de aplicatie: in temeiul log in-ului introdus de utilizator la identificare.

Dacă în file-ul "PERSOANA JURIDICĂ" imprimarea nu a fost găsită, utilizatorului ii este oferita oportunitatea de a introduce semnificatiile in ''Formularul 9"

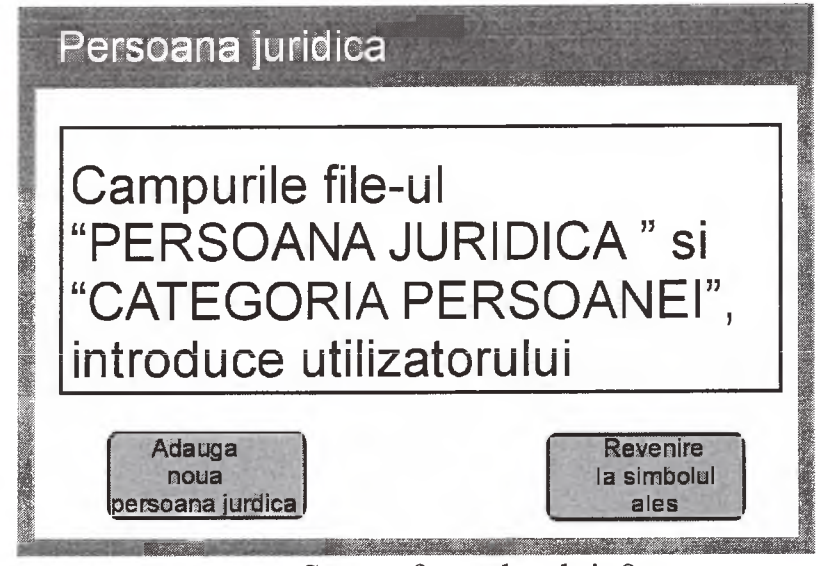

Scema formularului\_9

Dupa completarea, operata in file-ul ''PERSOANA JURIDICA" este creata о inregistrare noua

Identificatorul persoanei - semnificatia introdusa de utilizator

Denumirea - semnificația introdusă de utilizator

Subdiviziunea - semnificația introdusă de utilizator

Domeniul de activitate - semnificatia introdusa de utilizator <sup>9</sup>

Data introducerii - data curentă este generată de aplicație

Codul utilizatorului - este generat de aplicatie: in temeiul log in-ului introdus de utilizator la identificare.

In file-ul «CATEGORIA PERSOANEI» este creata о noua inregistrare cu semnificatiile campurilor, indicate mai jos.

Identificatorul categoriei persoanei - este generat de aplicatie (urmatorul numar de ordine)

Identificatorul simbolului - este generat de aplicatie: semnificatia identificatorului simbolului ales

Identificatorul dosarului – este generat de aplicație: semnificația identificatorului dosarului, legat de simbolul ales

Identificatorul persoanei - semnificatia introdusa de utilizator

Categoria persoanei - semnificatia introdusa de utilizator

Data introducerii - data curentă este generată de aplicație

Codul utilizatorului - este generat de aplicatie: in temeiul log in-ului introdus de utilizator la identificare.

<span id="page-35-0"></span>După aceasta utilizatorul trebuie să obtină posibilitatea de a introduce încă o persoana fizica sau sa procedeze la introducerea inregistrarilor in alte file-uri, legate cu acest simbol.

# **10.2.9 Adaugarea imaginii**

Utilizatorului îi este oferită lista tuturor imaginilor ce tin de acest simbol.

La necesitate, utilizatorul poate adăuga o nouă imagine, drept care, lui îi este oferit ''Formularul 10".

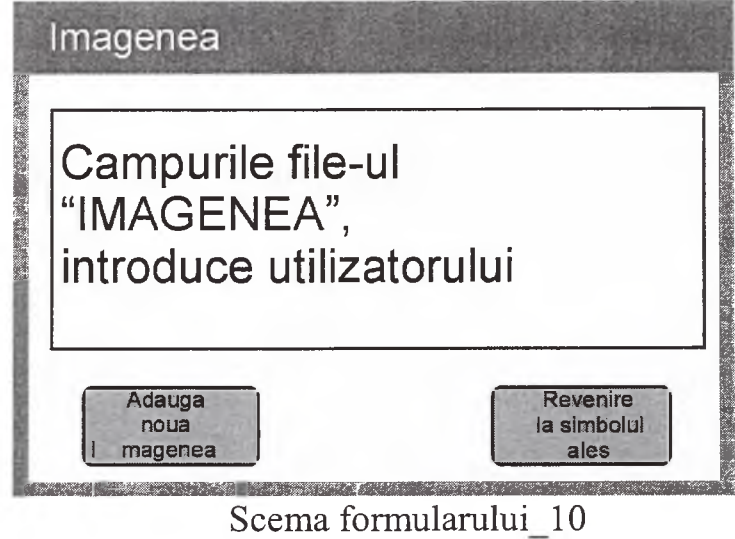

Dupa ce utilizatorul a completat formularul indicat, in file-ul ''IMAGINE" este creata о inregistrare noua.

Identificatorul imaginii - este generat de aplicatie (urmatorul numar de ordine)

Identificatorul simbolului - este generat de aplicatie: semnificatia identificatorului simbolului ales

Tipul imaginii - este ales de utilizator din ciasificatorui ''Tipul imaginii"

Numele file-ului - semnificatia introdusa de utilizator

File-ul - file-ul este ales de utilizator (trebuie oferita oportunitatea de alegere a file-ului cu ajutorul "călăuzei")

Data introducerii - data curenta este generata de aplicatie

Codul utilizatorului - este generat de aplicatie: in temeiul log in-ului introdus de utilizator la identificare.

După aceasta, utilizatorul trebuie să dispună de posibilitatea de a introduce inca о imagine sau sa procedeze la introducerea inregistrarilor in alte file-uri, legate cu acest simbol.

# **10\*2,10 Evidenta noului act juridic referitor la acest simbol**

Utilizatorului i se oferă pentru completare "Formularul 6"

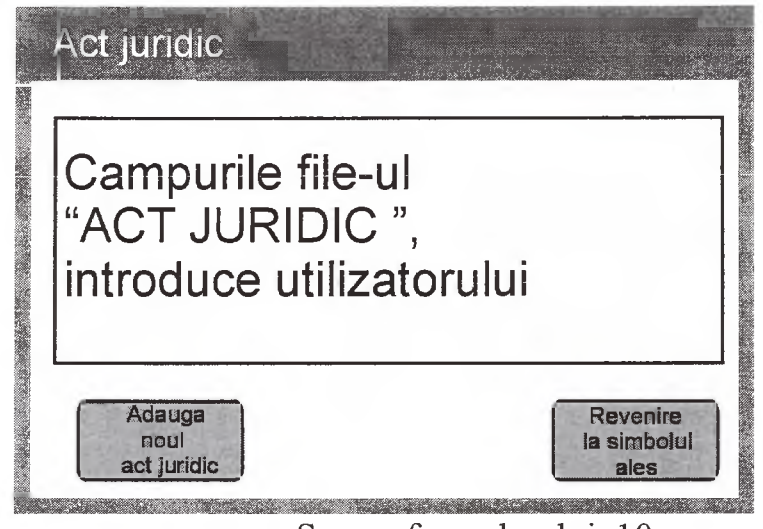

Scema formularului\_10

Formarea semnificatiilor câmpurilor este realizată în felul următor:

Identificatorul actului juridic - este generat de aplicatie (urmatoml numar de ordine)

Identificatorul dosamlui - este generat de aplicatie: semnificatia identificatorului dosamlui, legat de simbolul ales

Identificatorul simboluiui - este generat de aplicatie: semnificatia identificatorului simboluiui ales

Identificatorul actului juridic - LEX.MD este introdus de utilizator

Tipul actului juridic - este ales din clasificatorul ''Tipul actului juridic"

Data editiei - este introdusă de utilizator. Pentru comoditatea introducerii utilizatoml poate recurge la calendar, apasand insemnul alaturi de camp. Data trebuie sa corespunda sablonului, nu poate fi desarta si nu poate depasi data curentă.

Denumirea - introduce utilizatoml

File-ul - utilizatorului i se ofera oportunitatea de a alege file-ul cu actul juridic in prealabil scanat sau pastrat in sistem cu ajutorul ''calauzei".

Data introducerii - data curenta este generata de aplicatie

Codul utilizatorului - este generat de aplicatie: in temeiul log in-ului introdus de utilizator la identificare.

Dupa eompletare in file-ul " ACTUL JURIDIC" este creata noua inregistrare. După aceasta, utilizatorul trebuie să obțină posibilitatea de a introduce încă un act juridic sau să procedeze la introducerea înregistrărilor în alte file-uri, legate cu acest simbol.

# <span id="page-37-0"></span>**10.3. Tiparul documentelor**

Utilizatorului i se ofera pentru eompletare "Formularul\_7" cu campuri curate.

In temeiul semnificatiilor introduse de el, este formata interpelarea de cautare in file-ul ''SIMBOL".

Dacă la interpelare este găsit un simbol, utilizatorul obtine "Formularul 7" cu campuri completate.

Daca au fost gasite cateva simboluri, apoi utilizatorului i se ofera lista simbolurilor gasite, din care el il va alege pe cel necesar. Pentru simbolul ales utilizatorului i se ofera, la fel, lista persoanelor fizice si juridice cu atributie la simbolul respectiv, cu indicarea semnificatiei câmpului "Categoria persoanei" (decodat in corespundere cu ciasificatorui ''Categoria persoanei").

După aceasta, utilizatorului i se oferă "Formularul 11"

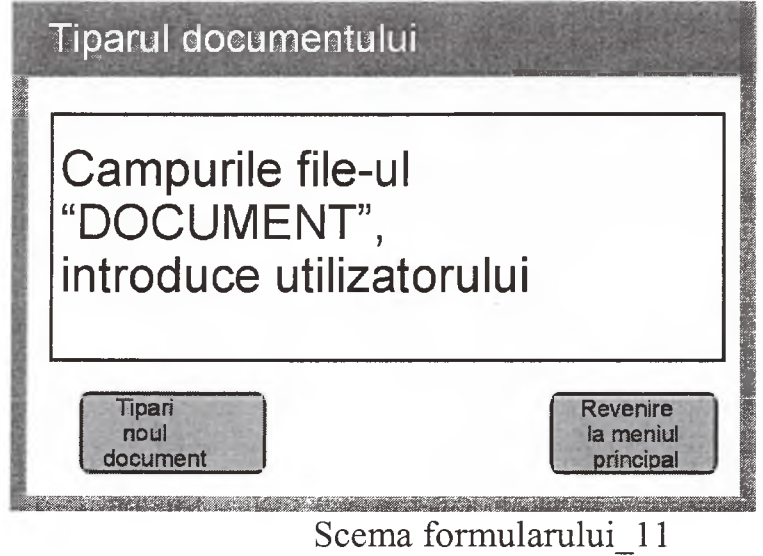

După ce utilizatorul a completat forma indicată, el ar trebui să obtină posibilitatea de a vizualiza pe ecran imaginea documentului, format pentru tipar.

Dupa confirmarea corectitudinii completarii, documentul este trimis la tipar. (Pentru tiparul certificatului autorului simbolului (codul tipului este egal cu 02) utilizatorul trebuie sa obtina posibilitatea va alege suplimentar din lista prezentata persoana fizică sau juridică).

Dupa fmalizarea cu succes a tiparului in file-ul ''DOCUMENT" este formata о noua inregistrare:

Identificatorul documentului - este generat de aplicatie (urmatorul numar de ordine)

Identificatorul simbolului - este generat de aplicatie: semnificatia identificatorului simbolului ales

Tipul documentului - este ales de utilizator din clasificatorul ''Tipul documentului"

Data eliberării - este generată de aplicație: data curentă

Seria - semnificatia introdusa de utilizator

Numarul - semnificatia introdusa de utilizator <sup>j</sup>

Identificatorul proprietarului - semnificatia introdusa de utilizator

Datele proprietarului - semnificatia introdusa de utilizator

Data introducerii - data curentă este generată de aplicație

Codul utilizatorului - este generat de aplicatie: in temeiul log in-ului introdus de utilizator la identificare.

Dupa aceasta, utilizatorul trebuie sa obtina posibilitatea de a tipari inca un document, sau sa revina la meniul principal.

<span id="page-38-0"></span>NOTA: mostrele documentelor vor fi aprobate mai tarziu, de aceea in prezenta versiune trebuie garantata oportunitatea de a tipari semnificatiile campurilor din file-urile ''SIMBOL" si ''DOCUMENT" pe file de formatul A4 (fiecare pe randuri aparte).

## **10.4 Evidenta colectiilor**

Utilizatorului i se oferă pentru completare "Formularul 12", cu câmpuri curate.

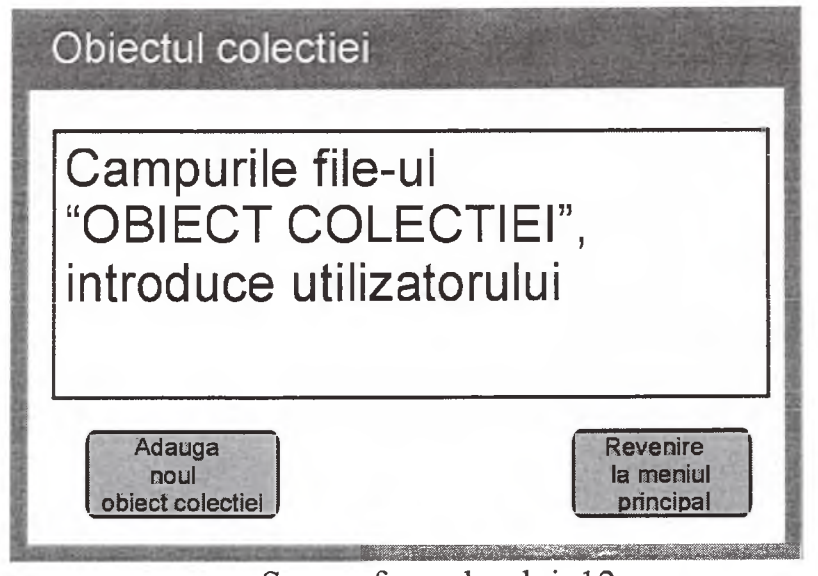

Scema formularului 12

in temeiul semnificatiilor introduse de el, este formata interpelarea de căutare în file-ul "OBIECTUL COLECTIEI"

Dacă la interpelare este găsit un obiect al colectiei, utilizatorului i se oferă "Formularul 11" cu câmpurile completate.

Dacă au fost găsite câteva obiecte ale colecției, apoi utilizatorului i se oferă lista obectelor gasite din colectie, pentru a avea oportunitatea de a-1 alege pe cel necesar. Dupa aceasta, utilizatorului i se ofera "Formularul\_12" cu campurile completate pentru obiectul ales din colectie.

Utilizatorul trebuie să dispună de oportunitatea de a opera modificările necesare in campurile corespunzatoare. Dupa confirmarea corectitudinii informatiei introduse, in baza de date sunt operate modificari.

Daca la interpelare nu este găsită nici o înregistrare, utilizatorul poate sau să modifice parametrii interpelării, sau să introducă o înregistrare nouă.

La introducerea unei înregistrări noi, este oferit "Formularul 12" cu campurile curate. Dupa ce utilizatorul a completat acest formular, in file-ul ''OBIECTUL COLECTIEI" este formata о noua inregistrare:

Identificatorul obiectului colectiei - generat de aplicatie (urmatorul numar de ordine)

Tipul obiectului colectiei - este ales de utilizator din clasificatorul ''Tipul documentului"

Codul fondului - este ales de utilizator din clasificatorul ''Codul fondului"

Descrierea - semnificatia introdusa de utilizator <sup>9</sup>

Sursa obținerii/achiziției - semnificația introdusă de utilizator

Numarul de inventar - semnificatia introdusa de utilizator

Costul estimat - semnificatia introdusa de utilizator

Data luării în evidență - semnificația introdusă de utilizator Pentru comoditatea introducerii utilizatorul poate recurge la calendar, apăsând însemnul alături de câmp. Data trebuie să corespundă sablonului, nu poate fi desartă și nu poate depasi data curenta.

Cauza scoaterii din evidență - este aleasă de utilizator din clasificatorul ''cauza scoaterii din evidenta"

Data scoaterii din evidenta - semnificatia introdusa de utilizator. Pentru comoditatea introducerii utilizatorul poate recurge la calendar, apasand insemnul alaturi de camp. Data trebuie sa corespunda sablonului, nu poate fi de§arta si nu poate depasi data curenta.

Data introducerii - data curentă este generată de aplicație

Codul utilizatorului - este generat de aplicatie: in temeiul log in-ului introdus de utilizator la identificare.

Dupa aceasta, utilizatorului i se ofera oportunitatea de a introduce inca un obiect al colectiei sau de a reveni la meniul principal.

## **10.5. Evidenta editiilor**

Utilizatorului i se oferă pentru completare "Formularul 13" cu câmpurile curate.

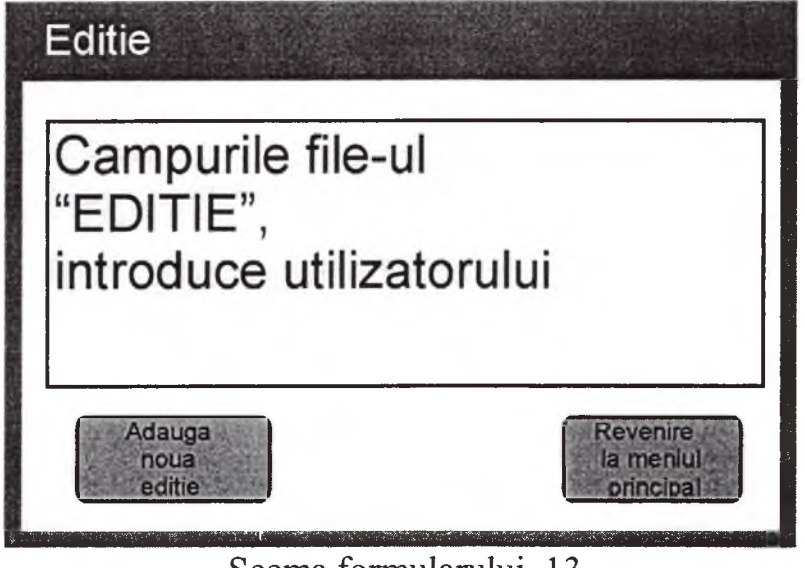

Scema formularului 13

In temeiul semnificatiilor introduse de el, este formata interpelarea de cautare în file-ul "EDIȚIE".

Dacă la interpelare a fost găsită o ediție, utilizatorului i se oferă "Formularul\_12" cu câmpurile completate.

Dacă au fost găsite câteva editii, apoi utilizatorului o se oferă lista editiilor gasite, din care el о va putea alege pe cea necesara. Dupa aceasta, utilizatorului i se ofera "Formularul\_13" cu campurile completate pentru editia aleasa.

Utilizatorul trebuie să dispună de oportunitatea de a opera modificările necesare in campurile corespunzatoare. Dupa confirmarea corectitudinii informatiei introduse, în baza de date sunt operate modificări.

Dacă la interpelare nu este găsită nici o înregistrare, utilizatorul poate sau să modifice parametrii interpelarii, sau să introducă o înregistrare nouă.

La introducerea înregistrării noi, i se oferă "Formularul 13" cu câmpuri curate. Dupa ce utilizatorul a completat acest formular, in file-ul ''EDITIE" este formată o înregistrare nouă:

Identificatorul editiei - este generat de aplicatie (urmatorul numar de ordine)

Tipul editiei - este ales de utilizator din ciasificatorui ''Tipul editiei";

ISBN/ISSN - semnificatia introdusa de utilizator

Autorii (redactorii, alcatuitorii etc.) - semnificatia introdusa de utilizator

Denumirea - semnificatia introdusa de utilizator <sup>9</sup>

Locul ediției - semnificația introdusă de utilizator

Editorul - semnificatia introdusa de utilizator <sup>9</sup>

Anul editiei - semnificatia introdusa de utilizator 9 9

Numarul paginilor - semnificatia introdusa de utilizator

Limba - semnificația introdusă de utilizator

Descrierea bibliografică completă după sistemul CIP - semnificatia introdusă de utilizator

Ciasificatorui bibliografic - semnificatia introdusa de utilizator

Costul estimat - semnificatia introdusa de utilizator <sup>9</sup>

Numărul de inventar - semnificația introdusă de utilizator

Data luării în evidență - semnificația introdusă de utilizator Pentru comoditatea introducerii utilizatorul poate recurge la calendar, apăsând însemnul alaturi de camp. Data trebuie sa corespunda sablonului, nu poate fi desarta si nu poate depasi data curenta.

Cauza scoaterii din evidenta - este aleasa de utilizator din ciasificatorui "cauza scoaterii din evidentă"

Data scoaterii din evidență - semnificația introdusă de utilizator. Pentru comoditatea introducerii utilizatorul poate recurge la calendar, apăsând însemnul alături de câmp. Data trebuie să corespundă șablonului, nu poate fi deșartă și nu poate depasi data curenta.

Data introducerii - data curentă este generată de aplicație

Codul utilizatorului - este generat de aplicatie: in temeiul log in-ului introdus de utilizator la identificare.

Dupa aceasta, utilizatorul trebuie sa dispuna de oportunitatea de a introduce inca о editie sau de a reveni la meniul principal.

# 10.6 Evidența ședințelor comisiei

Utilizatorului i se ofera Lista inregistrariior indicatorului ''Data sedintei", continute in file-ul ''SEDINTA", in ordine cronologica inversa.

Utilizatorul poate, fie să-și aleagă sedința necesară lui, fie să introducă o sedintă nouă, fie să revină la meniul principal.

Dacă utilizatorul a ales introducerea noii ședințe, lui i se oferă pentru introducere "Formularul 14" cu câmpurile curate

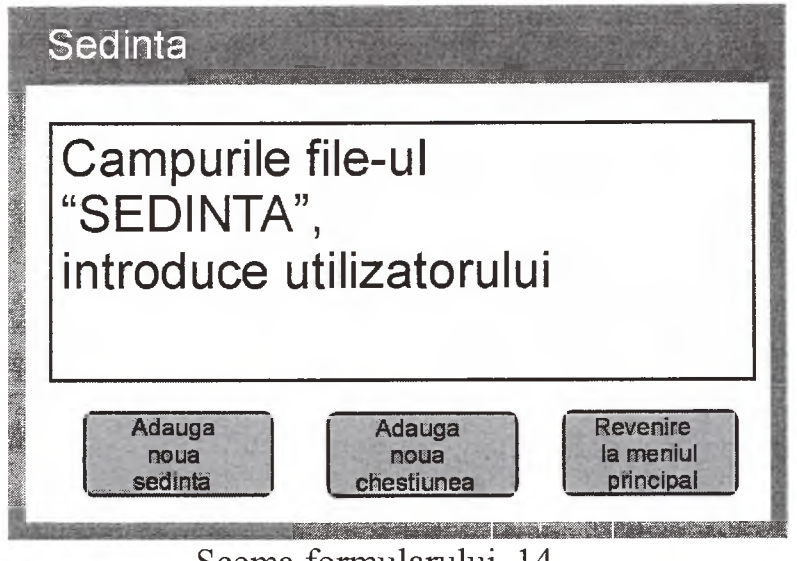

Scema formularului\_14

Dupa ce utilizatorul a completat acest formular, in file-ul ''SEDINTA" este formată o înregistrare nouă:

Identificatorul sedintei - este generat de aplicatie (urmatoml numar de ordine)

Data desfășurării - semnificația introdusă de utilizator. Pentru comoditatea introducerii utilizatoml ooate recurse la calendar, anasand insemnul alaturi de **x ^** *' X.* câmp. Data trebuie să corespundă sablonului, nu poate fi desartă și nu poate depăși data curentă.

Asistenta - semnificatia introdusa de utilizator 9 9

Data introducerii - data curentă este generată de aplicație

Codul utilizatorului - este generat de aplicatie: in temeiul log in-ului introdus de utilizator la identificare.

Dupa aceasta, utilizatorul trebuie sa dispuna de oportunitatea de a introduce inca о sedinta, de a introduce chestiunile din ordinea de zi, pentru prezenta sedinta sau să revină la meniul principal.

# 10.7 Evidența chestiunii la ordinea zilei

Utilizatorului i se ofera Lista inregistrarilor indicatorului ''Data sedintei", continute in file-ul ''SEDINTA", in ordine cronologica inversa.

Utilizatorul trebuie să aleagă sedinta de care are nevoie, după care i se oferă pentru introducere "Formularul\_15" cu câmpuri curate (dacă utilizatorul s-a aflat in regimul ''introducerea sedintei", apoi acest formular este oferit la alegerea regimului ''adaugarea chestiunii la ordinea de zi").

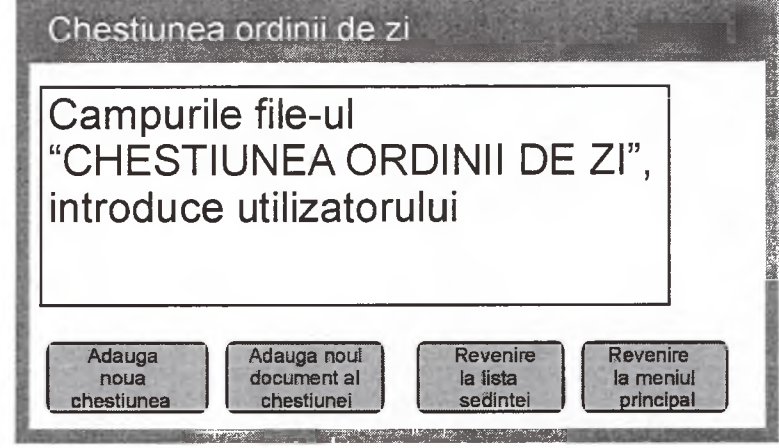

Scema formularului\_15

Dupa ce utilizatorul va completa acest formular, in file-ul ''CHESTIUNEA ORDINII DE ZI" se formeaza о noua inregistrare:

Identificatorul sedintei - este generat de aplicatie (urmatorul numar de ordine)

Identificatorul sedintei - este generat de aplicatie (identificatorul sedintei alese de utilizator)

Numarul chestiunii - semnificatia introdusa de utilizator

Denumirea - semnificatia introdusa de utilizator **3**

Data introducerii - data curentă este generată de aplicație

Codul utilizatorului - este generat de aplicatie: in temeiul log in-ului introdus de utilizator la identificare.

După aceasta, utilizatorul trebuie să dispună de oportunitatea de a inroduce inca о chestiune la ordinea de zi, de a introduce documentele pentru chestiunea respectiva sau de a reveni la meniul principal.

## <span id="page-44-0"></span>**10.8 Evidenta documentului pentru chestiunea pe ordinea de zi**

Utilizatorului i se ofera Lista inregistrarilor indicatorului ''Data sedintei", continute in file-ul ''SEDINTA", in ordine cronologica inversa.

Dupa aceasta, utilizatorului о se ofera lista chestiunilor pe ordinea de zi in sedința curentă, aranjate în ordinea creșterii "Numărului chestiunii".

Utilizatorul trebuie să aleagă chestiunea pe ordinea de zi de care are nevoie, lui i se ofera lista documentelor disponibile ce tin de aceasta chestiune de pe ordinea de zi. Utilizatorul poate sau sa adauge un document nou pentru chestiunea respectivă de pe ordinea de zi, sau să aleagă și să vizualizeze documentul disponibil, sau să revină la meniul principal.

Dacă utilizatorul a ales introducerea noului document, lui i se oferă pentru introducere "Formularul 16" cu câmpuri curate (dacă utilizatorul s-a aflat în regimul ''introducerea chestiunii de pe ordinea de zi", apoi acest formular proiectat este oferit la alegerea regimului ''adaugarea documentului privind chestiunea de pe ordinea de zi").

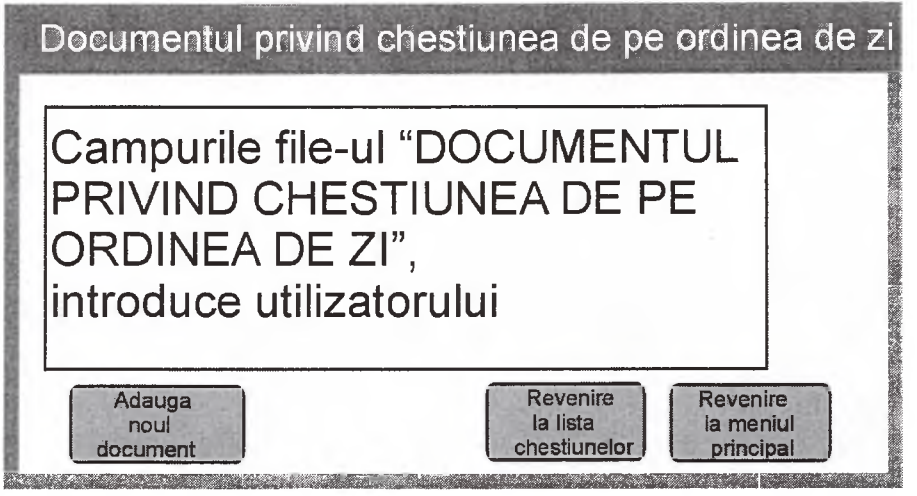

Scema formularului\_16

Dupa ce utilizatorul a completat formularul respectiv, in file-ul ''Documentul privind chestiunea de pe ordinea de zi" este formata noua inregistrare:

Identificatorul documentului - este generat de aplicatie (urmatorul numar de ordine)

Identificatorul chestiunii de pe ordinea de zi - este generat de aplicatie (identificatorul chestiunii de pe ordinea de zi alese de utilizator)

Denumirea documentului - semnificatia introdusa de utilizator <sup>5</sup>

File-ul - utilizatorului i se ofera oportunitatea de a alege file-ul cu documentul scanat in prealabil sau pastrat in sistem cu ajutorul ''calauzei".

Data introducerii - data curentă este generată de aplicație

Codul utilizatorului - este generat de aplicatie: in temeiul log in-ului introdus de utilizator la identificare.

Dupa aceasta utilizatorul trebuie sa aiba oportunitatea de a introduce inca un document referitor la aceasta chestiune sau de a reveni la meniul principal.

## **10.9 Cautarea informatiei**

Utilizatorul trebuie să aibă oportunitatea de căutare a informației la interpelari standarde. Lista interpelarilor standarde este prezentata in tabelul de mai ios:

![](_page_45_Picture_188.jpeg)

![](_page_46_Picture_149.jpeg)

<span id="page-46-0"></span>Pentru criteriile de căutare, care nu reprezintă coduri ale semnificatiilor clasificatoarelor, trebuie sa fie aplicata cautarea contextuala.

# **10.10 Administrarea accesului utilizatorilor**

Acest regim este accesibil numai utilizatorului cu statutui 'Administrator". Utilizatorului i se ofera urmatoarele oportunitati:

- adaugarea noului utilizator
- eliminarea utilizatorului
- modificarea log in-ului si parolei utilizatorului
- $\bullet$  identificarea funcțiilor sistemului, accesibile fiecărui utilizator.

<span id="page-46-1"></span>Fiecare utilizator, indiferent de statutul său, trebuie să dispună de oportunitatea modificarii propriei parole.

## **10.11 Modificarea clasificatoarelor**

Acest regim este accesibil numai utilizatorului cu statutui ''Administrator". Utilizatorului i se ofera urmatoarele oportunitati:

• adaugarea unui nou clasificator

- adaugarea unui nou cod în clasificatorul functional
- modificarea semnificatiei codului existent in clasificator <sup>9</sup>
- $\bullet$  eliminarea codului și semnificației acestuia din clasificatorul functional
- <span id="page-47-0"></span>• eliminarea clasificatorului.

#### **11. Cerinte fata de web-site**

WEB-site-ul trebuie să includă zona de lucru, destinatia căreia este indeplinirea obligatiilor functionale de catre colaboratorii Cabinetului de heraldica si membrii Comisiei Nationale de heraldica si zona de acces liber pentru utilizatorilor rețelei Internet. Functionalitatea zonei de serviciu este descrisă în compartimentul precedent. Zona accesului deschis trebuie sa includa urmatoarele web-pagini:

- 1. Pagina principala
- 2. Cuvantul de salut al presedintelui Comisiei.
- 3. Noutăți
- 4. Cu privire la Comisia Nationala de heraldica
- 5. Cu privire la Cabinetul de heraldica
- 6. Actele normative de baza
- 7. Materiale normative si metodice
- 8. Armorialul general al Republicii Moldova
- 9. Foto si video
- 10. Trimiteri la site-urile organizatiilor heraldice
- 11. Inregistrarea utilizatorilor
- 12. Cautarea prin site
- 13. Contacte

Toate compartimentele site-ului trebuie sa fie accesibile in patru limbi: romana, rusa, engleza si franceza.

#### **11.1 Pagina principala**

<span id="page-47-1"></span>Pagina principală trebuie să conțină principalul meniu al site-ului (p. 2-13). Utilizatorul trebuie să aibă posibilitate să revină la pagina principală de pe oricare pagina a site-ului.

Pe pagina principala trebuie sa fie plasata sterna de stat si drapelul RM, la fel, sterna si drapelul Comisiei Nationale de heraldica. La fiecare intrare pe pagina principala trebuie sa se deschida in regim automat pagina ''Noutati"

<span id="page-48-0"></span>Pe lateral, trebuie plasate butoanele pentru trimiteri la autoritatile de stat ale Republicii Moldova, la fel, pentru calendar, intrarile pentru utilizatorii autorizati, alegerea limbii, pronosticul meteo, cursul valutar si alte aplicatii de acest gen.

#### **11.2 Cuvantul de salut al presedintelui Comisiei**

<span id="page-48-1"></span>Pe aceasta pagina este plasat cuvantul de salut al Presedintelui Cuvantul de salut al presedintelui Comisiei cu fotografie si semnatura.

#### **11.3 Noutati**

Pe aceasta pagina sunt plasate noutatile, introduse de redactorul site-ului, in ordine cronologica inversa. In pagina sunt prezentate ultimele 20 de noutati, celelalte sunt transferate in arhiva, vizualizarea careia la fel, trebuie sa fie accesibila pe о pagina aparte. Utilizatorul inregistrat trebuie sa dispuna de oportunitatea de a se abona la noutati, facand dublu clic pe butonul corespunzator (adresa postei electronice este luata din datele de inregistrare).

#### **11.4 Despre Comisia Najionala de heraldica**

<span id="page-48-2"></span>Pe aceasta pagina sunt plasate urmatoarele rubrici:

- 1. Destinația și funcțiile
- 2. Istoria crearii
- 3. Conducerea
- 4. Membrii Comisiei
- 5. Galeria conducatorilor precedenti si membrilor Comisiei

6. Trimiteri la actele juridice, ce reglementeaza activitatea Comisiei (in compartimentul ''Actele normative de baza")

7. Agendele sedintelor Comisiei

Datele despre conducerea si membrii Comisiei trebuie sa includa numele si prenumele, functia in cadrul Comisiei, fotografiile, insemnele functiei disponibile (stindardele). Utilizatorii inregistrati trebuie sa aiba posibilitatea de a trimite un mesaj prin posta electronica persoanei cointeresate.

<span id="page-49-0"></span>Pe aceasta pagina sunt plasate urmatoarele rubrici:

- 1. Destinatia si functiile
- 2. Istoria crearii
- 3. Membrii Cabinetului
- 4. Galeria conducatorilor precedenti si membrilor Cabinetului

5. Trimiteri la actele juridice, ce reglementeaza activitatea Cabinetului (in compartimentul ''Actele normative de baza")

<span id="page-49-1"></span>Datele despre membrii Cabinetului, trebuie sa includa numele si prenumele, functia in cadrul Cabinetului, fotografiile, insemnele functiei disponibile (stindardele), la fel, contactele. Utilizatorii inregistrati trebuie sa aiba posibilitatea de a trimite un mesaj prin posta electronica persoanei cointeresate.

### **11.6 Documentele normative de baza**

<span id="page-49-2"></span>Pe pagina curentă utilizatorul va găsi lista principalelor documente normative in domeniul simbolurilor publice ale Republicii Moldova. Utilizatorii inregistrati trebuie sa aiba posibilitatea de a depozita in calculatoarele personale documentele necesare lor.

#### **11.7 Materiale normative si metodice**

Continutul acestei pagini ii ofera utilizatorului lista materialelor normative si metodice ale Comisiei Naționale de heraldică, utilizate în procesul creării, inregistrarii si utilizarii simbolurilor publice.

<span id="page-49-3"></span>Utilizatorii înregistrați trebuie să aibă posibilitatea de a depozita în calculatoarele personale documentele necesare lor.

#### **11.8 Armorialul general al Republicii Moldova**

Pe aceasta pagina sunt plasate urmatoarele rubrici:

- 1. Istoria crearii Armorialului General al Republicii Moldova
- 2. Regulamentul Armorialului General al Republicii Moldova
- 3. Structura Armorialului General

4. Simbolurile, incluse in Armorialul general al Republicii Moldova

Simbolurile, incluse in Armorialul general, sunt pastrate in baza de date a sistemului si trebuie prezentate utilizatorului in corespundere cu structura Armorialului:

> ''Compartiment - subcompartiment - sector - simbol in ordinea cresterii numarului in sector"

Utilizatorului i se ofera spre vizualizare informatia despre simbol, aprobarea lui, includerea in Armorialul general, despre autori (pictori, interpreti etc.), la fel, el poate vizualiza desenele (audia fisierele audio).

<span id="page-50-0"></span>Utilizatorii inregistrati trebuie sa aiba posibilitatea de a depozita in calculatoarele lor desenele necesare si inregistrarile audio.

#### **11.9 Foto §i video**

Pagina este accesibilă utilizatorului și conține un set de materiale fotografice §i video despre activitatea Comisiei Nationale de heraldica si Cabinetului de heraldica.

<span id="page-50-1"></span>Utilizatorii inregistrati beneficiaza de oportunitatea de a copia in calculatoarele personale imaginile foto si video necesare.

#### **11.10 Trimiteri la site-urile organizatiilor heraldice**

<span id="page-50-2"></span>Pagina respectiva contine trimiteri accesibile utilizatorului la site-urile organizatiilor heraldice nationale si intemationale, precum si ale principalelor organizatii stiintifice si de cercetari in domeniul de referinta

## **11.11 Inregistrarea utilizatorilor**

Este pagina ce ofera utilizatorului posibilitatea de inregistrare, odata cu si introducerea log in-ului si parolei. Indeplinirea unor actiuni consecutive (abonarea la noutăți, vizualizarea Armorialului General, descărcarea actelor normative, desenelor, fotografiilor si video-materialelor, cautarea pe site, expedierea mesajelor in adresa Comisiei) trebuie sa fie accesibile doar utilizatorilor inregistrati.

#### **11.12 Cautarea pe site**

<span id="page-50-3"></span>Utilizatorii înregistrați au posibilitate să realizeze pe această pagină căutarea după continutul site-ului (căutarea după baza de date nu trebuie să fie accesibilă).

## <span id="page-51-0"></span>**11.13 Contactele**

Pagina respectivă oferă utilizatorului informația de contact despre Comisia Națională de heraldică: adresa postală (cu posibilitatea vizualizării locului amplasării pe hartă), poșta electronică, telefonul.

Utilizatorii inregistrati beneficiaza de oportunitatea de expediere a mesajelor catre Comisie prin completarea unor formulare speciale.